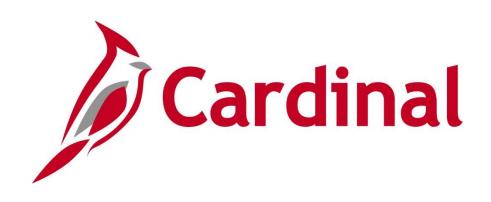

# General Ledger Maintenance

**Instructor Led Training** 

Rev 05/16/2024

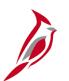

# **Welcome to Cardinal Training**

This training provides participants with the skills and information necessary to use Cardinal and is not intended to replace existing Commonwealth and/or agency policies.

This course, and the supplemental resources listed below, are located on the Cardinal website (www.cardinalproject.virginia.gov) under Learning.

Cardinal Reports Catalogs are located on the Cardinal website under Resources:

- Instructor led and web based training course materials
- Job aids on topics across all functional areas
- Variety of simulations
- Glossary of frequently used terms

The Cardinal screenshots included in this training course show system pages and processes that some users may not have access to due to security roles and/or how specific responsibilities relate to the overall transaction or process being discussed.

For a list of available roles and descriptions, see the Statewide Cardinal Security Handbook on the Cardinal website in the Security section under Resources.

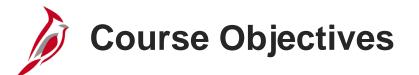

After completing this course, you will be able to:

Recognize key General Ledger maintenance concepts

Understand the overall General Ledger maintenance process

Add or update Chart of Accounts values, and their associated attributes

**Understand Tree Structures** 

**Understand Combination Edits** 

Create and update SpeedTypes and SpeedCharts

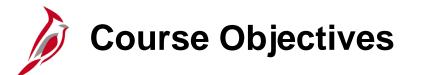

After completing this course, you will be able to:

Create and maintain a Project

**Understand Summary Projects** 

**Understand Budget Structures** 

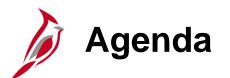

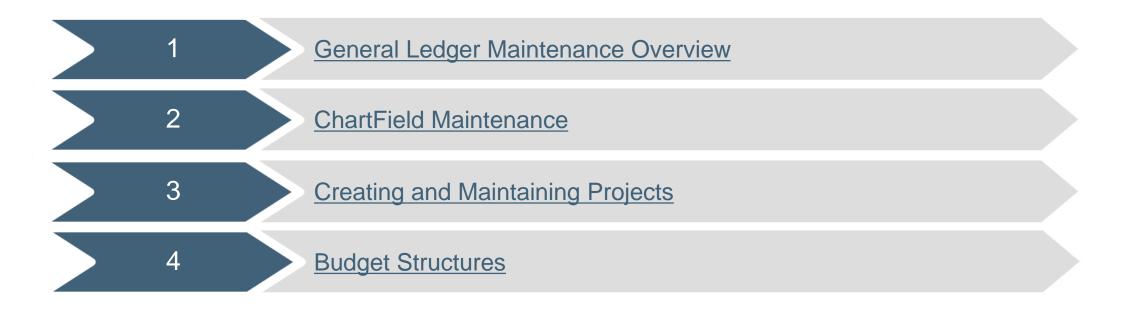

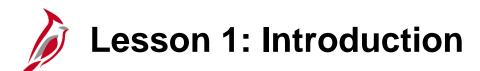

General Ledger Maintenance Overview

This lesson covers the following topics:

• General Ledger Overview

1

- Key Concepts
- System Setup and ChartFields

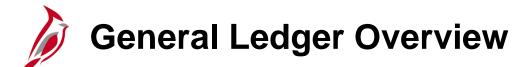

General Ledger is the functional area that establishes the financial accounts used to:

- Accumulate the results of transaction processing
- Create budgets
- Generate financial statements
- Provide source financial data for reporting purposes

#### **Cardinal Functional Areas**

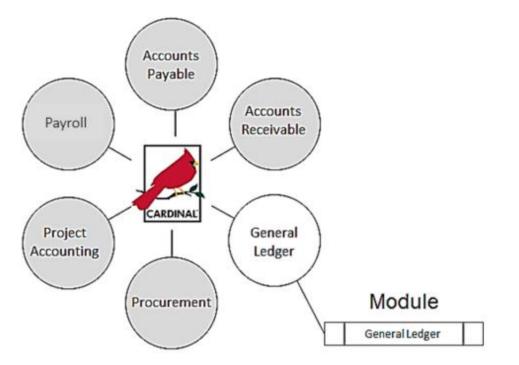

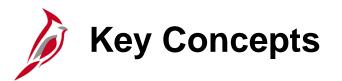

Some key concepts in General Ledger Maintenance include:

- The Chart of Accounts (COA) structure and values, maintained in General Ledger, aid in the recording and reporting of accounting information.
- Belo is a comparison of the COA fields of the Commonwealth's former Accounting and Reporting System (CARS) and Cardinal

| Current CARS Chart of Accounts |                     | Cardinal Chart of Accounts |
|--------------------------------|---------------------|----------------------------|
| Agency                         | }>                  | Business Unit              |
| Cost Code*                     | $\rightarrow$       | Department                 |
| Fund                           | $\rightarrow$       | Fund                       |
| Program                        | $ \longrightarrow $ | Program                    |
| General Ledger Account         |                     | Account                    |
| Object Code                    |                     | FIPS                       |
| Revenue Source Code            |                     | Project                    |
| Political Subdivision          |                     | Task                       |
| FIPS                           |                     | Cost Center                |
| Project/Task/Phase             |                     | Asset                      |
| Agency Reference No**          | *                   | Agency Use 1               |
| Multi Purpose Code **          |                     | Agency Use 2               |

\*Agencies use Cost Code for multiple purposes; therefore, it may map to several agency maintained COA elements in Cardinal. This diagram does not include all possible mapping combinations.

\*\*These fields are not true CARS COA elements; they are not summarized to the ledger. An agency will have Agency Use 1 or any of the other new COA elements to map to where necessary.

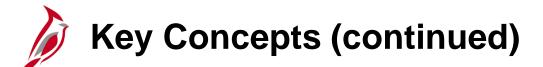

- Centrally controlled COA Elements are maintained by the Department of Accounts (DOA) in Cardinal.
- Agencies are responsible for maintaining Agency Controlled COA Elements in Cardinal.

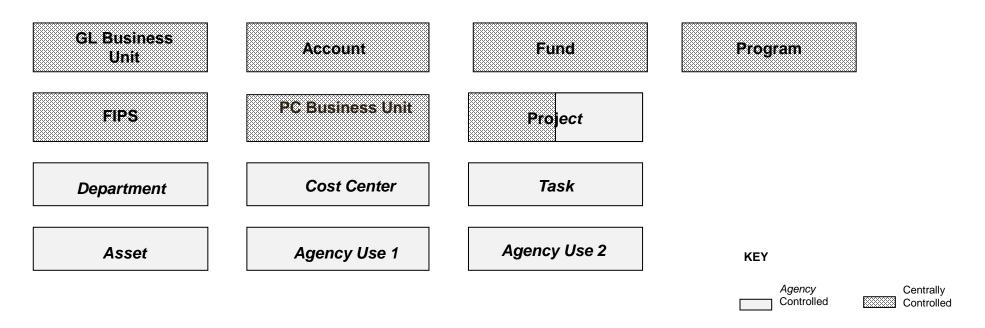

- The PC Business Unit is a required ChartField when using the Project ChartField on a transaction and is the same as your GL Business Unit.
- The Project ChartField is agency controlled except for Capital Outlay and Commonwealth-wide initiatives.

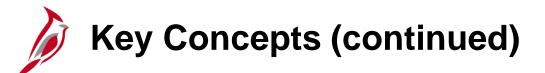

Other key concepts in General Ledger maintenance include:

- **Trees** are used to group ChartFields for various purposes, such as reporting, budgeting, etc.
- Tree structures are maintained in the General Ledger module by Cardinal Post Production Support (PPS).
- Various types of reports use reporting trees to roll up values to desired data levels. Trees are validated when COA values are created or modified, using tree audit functionality. The tree audit process compares the value table with the associated tree and identifies missing values.

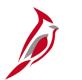

#### **Key Concepts (continued)**

- A **SpeedType** is a code that auto-populates specified ChartFields on an accounting distribution line. SpeedTypes can be used in General Ledger, Expenses, Accounts Receivable Direct Journals, and Commitment Control Budget Journal entries.
- **SpeedCharts** provide similar functionality for Accounts Payable except that multiple accounting distributions can be configured for an individual SpeedChart.
- **SpeedTypes** are maintained in the General Ledger module and **SpeedCharts** are maintained in the Accounts Payable module.
- **Commitment Control** is used in Cardinal to track and control expenditures against budgets and revenues against estimates.

# Cardinal System Setup and ChartFields

One of the main processes in General Ledger is Cardinal System Setup and ChartFields.

The Cardinal System Setup and ChartFields process establishes some of the key data structures used to support General Ledger processing in Cardinal.

During this process, Chart of Accounts (COA) ChartFields are added, updated and maintained. These ChartFields provide the basic structure used to record and report financial and budgetary transactions. ChartFields are the key component in defining the accounting distribution.

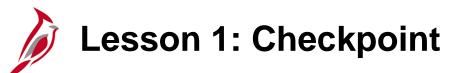

Now is your opportunity to check your understanding of the course material. Read the question and make note of your answer below.

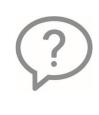

1. What agency is responsible for maintaining centrally owned COA fields?

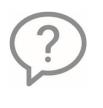

2. In what Cardinal module are SpeedTypes maintained?

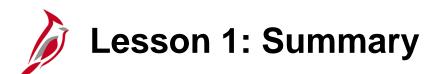

General Ledger Maintenance Overview

In this lesson, you learned:

- Centrally controlled COA Elements are maintained by the Commonwealth's Department of Accounts (DOA) in Cardinal.
- Agencies are responsible for maintaining Agency Controlled COA Elements in Cardinal.
- Tree structures are maintained in the General Ledger module by Cardinal Post Production Support (PPS).
- In Cardinal, SpeedTypes are maintained by agencies in the General Ledger functional area and SpeedCharts are maintained by agencies in the Accounts Payable functional area.
- The Cardinal System Setup and ChartFields process establishes some of the key data used to support processing in Cardinal.

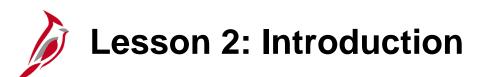

ChartField Maintenance

This lesson covers the following topics:

- Adding, updating, and maintaining Chart of Accounts values and their associated attributes
- Understanding tree structures

2

- Understanding combination edits
- Creating and updating SpeedTypes and SpeedCharts

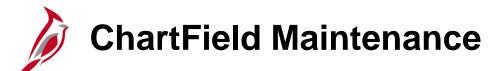

ChartField maintenance includes the adding and updating of:

- Chart of Accounts values and attributes
- Reporting Trees
- Combination Edits
- SpeedTypes/SpeedCharts

# Adding, Updating, and Maintaining COA values

Below are the steps in the Cardinal System Setup and ChartFields process. This topic focuses on maintaining COA values.

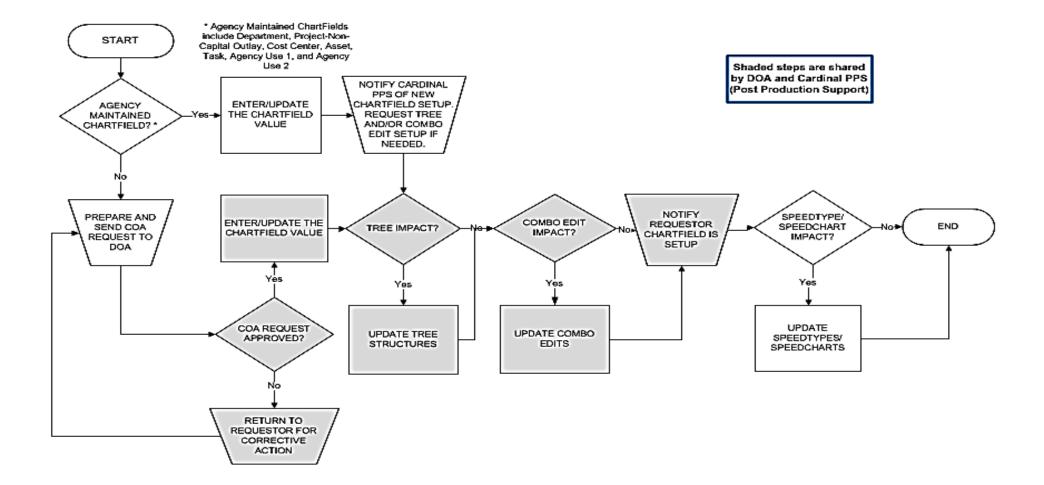

# Chart of Accounts Values and Attributes

A ChartField is an element within the Chart of Accounts. It represents one category of data (e.g., Business Unit, Department, Account, etc.), with various values that further define a transaction. A combination of ChartFields defines an accounting distribution used on a transaction.

ChartField values can be identified either as specific values or as a range of values using trees.

ChartFields are added and maintained by SetID and associated with a Business Unit.

Attributes are characteristics, or features, of a ChartField that allow further classification or definition of a ChartField. For example:

- The Department ChartField may have an attribute to identify its location (Western Region, Northern Region, Tidewater Region, Southern Region, Central Region).
- A Cost Center may have an attribute that determines whether it is Human Resources or Buildings & Grounds.

Each ChartField can have its own attributes for maximum efficiency and flexibility in recording, reporting, and analyzing its intended category of data.

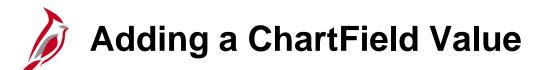

To add a new **Department** ChartField value for the agency:

• Navigate to the **ChartField Values** page using the following path:

Main Menu > Set Up Financials/Supply Chain > Common Definitions > Design ChartFields > Define Values > ChartField Values

• Click the link for the type of ChartField value being added. In this example we are selecting **Department**.

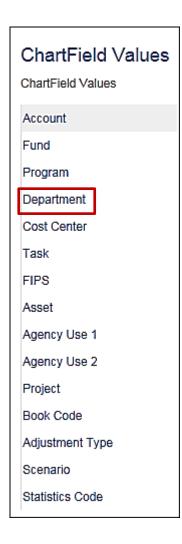

# Adding a ChartField Value (continued)

- Click the **Add a New Value** tab. Enter the **SetID**, which is the Business Unit for your agency.
- Next, enter the ChartField value that you are creating in the **Department** field.
- Click the **Add** button.

| CAP                       |                   |           |             |                |                   |           |                                   |                                          | Home              |
|---------------------------|-------------------|-----------|-------------|----------------|-------------------|-----------|-----------------------------------|------------------------------------------|-------------------|
| CAR                       | DINAL             |           | All 👻       | Search         |                   | >> Adva   | anced Search                      |                                          |                   |
| Favorites -               | Main Menu 👻       | > Set Up  | Financials/ | Supply Chain 🗸 | > Common Definiti | ons 🕶 > D | Design ChartFields $\checkmark$ > | Define Values $\checkmark$ $\rightarrow$ | ChartField Values |
| Department                |                   |           |             |                |                   |           |                                   |                                          |                   |
| Find an Exist             | ing Value Add a   | New Value |             |                |                   |           |                                   |                                          |                   |
| SetID 15<br>Department 30 | ·                 |           |             |                |                   |           |                                   |                                          |                   |
| Add<br>Find an Existing   | Value   Add a New | Value     |             |                |                   |           |                                   |                                          |                   |

# Adding a ChartField Value (continued)

The type of ChartField value that you are adding will determine what information you will be required to enter to create the value.

- The Effective Date defaults to the current date. For Department values, the initial Effective Date should be updated to 01/01/1901. For other agency ChartField values, the current date can be used.
- The **Status** defaults to **Active**.
- For a new Department, enter values in the **Description** and **Short Description**.
- If the **Budgetary Only** checkbox is selected, the **ChartField** value will not be available for recording actual transactional entries.
- After entering all required information for the value, click the **Save** button.

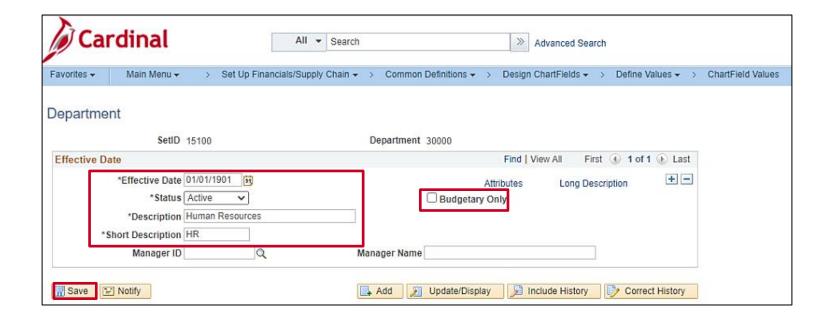

# Adding a ChartField Value (continued)

| Cardinal                | All                     | ▼ Search              | >                      | Advanced Search   |                                          |                   |
|-------------------------|-------------------------|-----------------------|------------------------|-------------------|------------------------------------------|-------------------|
| Favorites - Main Menu - | > Set Up Financials/Sup | pply Chain 👻 > Common | Definitions 🔻 > Design | n ChartFields 👻 > | Define Values $\checkmark$ $\rightarrow$ | ChartField Values |
| Department              |                         |                       |                        |                   |                                          |                   |
| SetID                   | 15100                   | Department            | 30000                  |                   |                                          |                   |
| Effective Date          |                         |                       | Find                   | View All First    | 🚯 1 of 1 🛞 Last                          |                   |
|                         | Active                  |                       | Attributes             | Long Descrip      | tion + -                                 |                   |
| Manager ID              | ٩                       | Manager Name          |                        |                   |                                          |                   |
| Save E Notify           |                         | 📑 Add 🗾               | Update/Display         | Include History   | Correct History                          |                   |

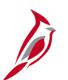

#### **Updating a ChartField Value**

To update **Department 30000** for your agency:

Begin by navigating to the **ChartField Values** page using the following path:

Main Menu > Set Up Financials/Supply Chain > Common Definitions > Design ChartFields > Define Values > ChartField Values

- Click **Department**.
- On the **Find an Existing Value** tab, enter the **SetID** (your agency Business Unit) and search criteria. In this example, enter the **Department** value, which is **30000**.
- Click the **Search** button.

# Updating a ChartField Value (continued)

The fields displayed are determined by the type of ChartField being updated.

- Click the Add a new row (+) button to add a new effective dated row for this value.
- The Effective Date for the new row defaults to the current date.
- To inactivate a ChartField value, select **Inactive** from the **Status** drop-down menu.

Once you have completed your updates, click the **Save** button.

| Car          | rdinal                             | All  Search Advanced Search                                                                 |                  |
|--------------|------------------------------------|---------------------------------------------------------------------------------------------|------------------|
| Favorites -  | Main Menu 🗸 🛛 > Set Up Fina        | ancials/Supply Chain 🔹 > Common Definitions 🛥 > Design ChartFields 🛥 > Define Values 🛥 > Cl | nartField Values |
| Departme     | nt                                 |                                                                                             |                  |
|              | SetID 15100                        | Department 30000                                                                            |                  |
| Effective Da | ate                                | Find View All First 🕢 1 of 2 🕑 Last                                                         |                  |
|              | *Effective Date 02/01/2017         | Attributes Long Description                                                                 |                  |
|              | *Description Human Resources       |                                                                                             |                  |
| *S           | Short Description HR<br>Manager ID | Manager Name                                                                                |                  |
| 🔚 Save 🖺     | E Notify                           | Add Display Display Correct History                                                         |                  |

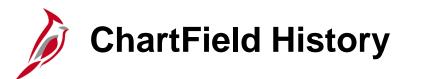

Cardinal uses the **Effective Date** and **Status** fields to maintain a complete history of ChartField additions and changes. To view the history for the ChartField value, click the arrows to move from one record to another, or click the **View All** link to view all historical records at once.

| Ca           | rdinal                 | All 👻 S                       | Search         |                         | » Advanced Search      |                                   |                   |
|--------------|------------------------|-------------------------------|----------------|-------------------------|------------------------|-----------------------------------|-------------------|
| Favorites -  | Main Menu <del>-</del> | > Set Up Financials/Supply Ch | nain 👻 > Commo | n Definitions 👻 > 🛛 Des | sign ChartFields 🔻 > 🛛 | Define Values $	extsf{v}$ $	imes$ | ChartField Values |
| Departme     | nt                     |                               |                |                         |                        |                                   |                   |
|              | SetID 1510             | 00                            | Department     | 30000                   |                        |                                   |                   |
| Effective Da | ate                    |                               |                | Find                    | View 1 First 🕢         | 1-2 of 2 🕑 Last                   |                   |
|              | *Effective Date 02/0   | 1/2017                        |                | Attribute               | es Long Descripti      | ion + -                           |                   |
|              | *Status Inac           | ctive 🗸                       |                | Budgetary Only          |                        |                                   |                   |
|              | *Description Hum       | ian Resources                 |                |                         |                        |                                   |                   |
| * (          | Short Description HR   |                               |                |                         |                        |                                   |                   |
|              | Manager ID             | Q                             | Manager Name   | 9                       |                        |                                   |                   |
|              |                        |                               |                |                         |                        |                                   |                   |
|              | *Effective Date 01/0   | 1/1901                        |                | Attribute               | es Long Descripti      | ion + -                           |                   |
|              | *Status Activ          |                               |                | Budgetary Only          | es Long Descripti      |                                   |                   |
|              | *Description Hum       |                               |                |                         |                        |                                   |                   |
| *(           | Short Description HR   |                               |                |                         |                        |                                   |                   |
|              | Manager ID             | Q                             | Manager Name   |                         |                        |                                   |                   |
|              | managerin              | ×                             | manager Nam    | -                       |                        |                                   |                   |
| 🔚 Save 🗎     | Notify                 |                               | 📑 Add 🖉        | Update/Display          | 🔋 Include History 🛛 🞼  | Correct History                   |                   |

#### Creating a ChartField Attribute and Attaching to a ChartField

Generic ChartField attributes are optional features that support such things as reporting and payment processing.

- Use the ChartField Attribute page to create ChartField attributes.
- Use the **ChartField Value Attribute Configuration** page to delete an attribute value. After an attribute value is attached to a ChartField value, it cannot be deleted using the **ChartField Attribute** page.

Attributes share the effective dating of the ChartField values to which they are attached.

To create a generic ChartField attribute, navigate to the **ChartField Attributes** page using the following path:

Main Menu > Set Up Financial/Supply Chain > Common Definitions > Design ChartFields > Configure > Attributes

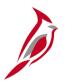

#### **Creating Generic ChartField Attributes**

- Click the Add a New Value tab.
- Enter the agency's business unit in the **SetID** field.
- Enter the ChartField type in the **Field Name** field.
- Enter a name in the **ChartField Attribute** field to uniquely identify the attribute.
- Click the **Add** button.

In this example, **REGION** is being added as an attribute to the **DEPTID** ChartField value.

|                                                                     | All - Search               | >> Advance                 | ed Search                                |
|---------------------------------------------------------------------|----------------------------|----------------------------|------------------------------------------|
| Favorites - Main Menu - Set Up                                      | Financials/Supply Chain -> | Common Definitions -> Desi | gn ChartFields 	→ Configure 	→ Attribute |
| Chartfield Attributes                                               |                            |                            |                                          |
| Find an Existing Value Add a New Value                              |                            |                            | -                                        |
| SetID 15100 Q<br>Field Name DEPTID Q<br>ChartField Attribute REGION |                            |                            |                                          |
| Find an Existing Value   Add a New Value                            |                            |                            |                                          |

## Creating Generic ChartField Attributes (continued)

- On the **ChartField Attribute** page, enter a description for the attribute.
- Select the **Allow Multiple Values per Attr** checkbox if you want to allow multiple values of the same attribute to be attached to a ChartField value. If this checkbox is not selected, only one attribute value can be attached to a ChartField value for a given attribute.
- The ChartField Attribute Values grid is used to define values. Use the + button to add attribute values. In this example, Western, Northern, and Central Regions are being added as new ChartField attribute values.
- When all information is entered, click the **Save** button.

| CA          | RDINAL           |         | All - Search                           | Advanced Search                                                       |
|-------------|------------------|---------|----------------------------------------|-----------------------------------------------------------------------|
| Favorites - | Main N           | /lenu 🗸 | > Set Up Financials/Supply Chain -> Co | ommon Definitions - > Design ChartFields - > Configure - > Attributes |
| ChartFie    | eld Attribu      | ute     |                                        |                                                                       |
| _           | SetID            | 15100   | Field Name DEPTID                      | Attribute REGION                                                      |
|             | Description      | Region  |                                        | <b>国</b>                                                              |
|             |                  |         |                                        |                                                                       |
| L           |                  |         | v Multiple Values per Attr             |                                                                       |
| Chard       | ield Attribut    |         |                                        | First (1-3 of 3 ) Last                                                |
| Charter     |                  | e value | s Personalize   Find   View All   🖾    | ER First S 1-3 of 3 C Last                                            |
| *ChartFiel  | d Attribute Valu | ue      | Description                            |                                                                       |
| WESTER      | RN               |         | Western Region                         |                                                                       |
| NORTHE      | RN               |         | Northern Region                        |                                                                       |
| CENTRA      | L                |         | Central Region                         | + -                                                                   |
| 1           |                  |         |                                        |                                                                       |
| Save        | Notify           |         |                                        | Add J Update/Display                                                  |

## Attaching a ChartField Attribute to a ChartField

After defining the ChartField attribute, it can be attached to a ChartField value.

Navigate to the **ChartField Values** page using the following path:

#### Main Menu > Set Up Financials/Supply Chain > Common Definitions > Design ChartFields > Define Values > ChartField Values

Click the link for the ChartField type being of the attribute for being added, in this example, **Department**.

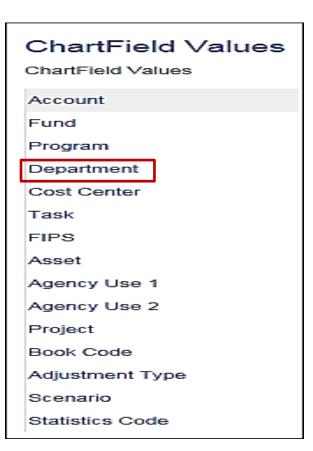

In this example, we are adding **REGION** (the attribute) and **NORTHERN** (the attribute value) to the **DEPTID** ChartField value.

- Search for the ChartField value using the **Find an Existing Value** tab.
- Enter the agency business unit in the **SetID** field. Enter the **Department ID** in the **Department** field.
- Click the **Search** button.

| All Search Advanced Search                                                                                                    |
|----------------------------------------------------------------------------------------------------|
| Favorites •       Main Menu •       > Set Up Financials/Supply Chain •       > Common Definitions •       > Design ChartFields •       > Define Values •       > ChartField Values |
|                                                                                                    |
| Department                                                                                                    |
| Enter any information you have and click Search. Leave fields blank for a list of all values.                                                                                      |
| Find an Existing Value     Add a New Value                                                                                                    |
| ▼Search Criteria                                                                                                    |
|                                                                                                    |
| SetID = V 15100 Q                                                                                                    |
| Department begins with ✓ 30000 Q<br>Description begins with ✓                                                                                                    |
|                                                                                                    |
| □ Include History □ Case Sensitive<br>Limit the number of results to (up to 300): 300                                                                                              |
|                                                                                                    |
| Search Clear Basic Search 🖾 Save Search Criteria                                                                                                    |
|                                                                                                    |
|                                                                                                    |
| Find an Existing Value Add a New Value                                                                                                    |

• Click the **plus** (+) button to add a new effective dated row.

| Cardinal                                              | All - Search >> Advanced Search                                                                        |
|-------------------------------------------------------|----------------------------------------------------------------------------------------------------|
| Favorites - Main Menu - > Set Up Financia             | als/Supply Chain 🗸 > Common Definitions 🗸 > Design ChartFields 🗸 > Define Values 🗸 > ChartField Values |
| Department                                            |                                                                                                    |
| SetID 15100                                           | Department 30000                                                                                       |
| Effective Date                                        | Find View All First 🕢 1 of 2 🕟 Last                                                                    |
| *Effective Date 02/01/2017                            | Attributes Long Description  Budgetary Only                                                            |
| *Description Human Resources<br>*Short Description HR |                                                                                                    |
| Manager ID                                            | Manager Name                                                                                           |
| Save Notify                                           | 📑 Add 🗾 Update/Display 🗦 Include History 🦻 Correct History                                             |

- Cardinal automatically assigns today's date as the **Effective Date**.
- On the **Department** page, click the **Attributes** link.

| Ca           | rdinal                     | All - Sear                       | Advanced Search                                                                       |
|--------------|----------------------------|----------------------------------|---------------------------------------------------------------------------------------|
| Favorites -  | Main Menu 👻                | > Set Up Financials/Supply Chain | ✓ > Common Definitions ✓ > Design ChartFields ✓ > Define Values ✓ > ChartField Values |
| Departme     | nt                         |                                  |                                                                                       |
|              | SetID                      | 15100                            | Department 30000                                                                      |
| Effective Da | ate                        |                                  | Find   View All First 🕢 1 of 2 🕟 Last                                                 |
|              | *Effective Date<br>*Status |                                  | Attributes Long Description + -                                                       |
|              | *Description               | Human Resources                  |                                                                                       |
| * 5          | Short Description          | HR                               |                                                                                       |
|              | Manager ID                 | ٩                                | Manager Name                                                                          |
| 🔚 Save 🗎     | Notify                     |                                  | 📑 Add 🖉 Update/Display 🔎 Include History                                              |

- Use this page to select one or more of the ChartField attribute and attribute value combinations that apply to a specific ChartField value.
- Click the magnifying glass next to the **ChartField Attribute** field and select the **REGION** attribute.
- Click the magnifying glass next to the **ChartField Attribute Value** and select the relevant attribute value. In this example, we selected **NORTHERN**.
- Then click the **OK** button.
- This takes you back to the **Department** page. Click the **Save** button on the **Department** page.

| ChartF | ield Attributes     |                |            |                       |                            |                             |                       | ×    |
|--------|---------------------|----------------|------------|-----------------------|----------------------------|-----------------------------|-----------------------|------|
|        |                     |                |            |                       |                            |                             |                       | Help |
|        |                     |                |            |                       |                            |                             |                       |      |
| Chart  | Field Attribute Val | ues            |            |                       | Personalize                | Find   View All   💷   🔜     | First 🕚 1 of 1 🕑 Last | 1    |
| SetID  | ChartField Value    | Effective Date | Field Name | *ChartField Attribute | ChartField Attribute Value | Attribute Value Description |                       |      |
| 15100  | 30000               | 02/02/2017     | DEPTID     | REGION × Q            |                            | Northern Region             | + -                   |      |
|        |                     |                |            |                       |                            |                             |                       |      |
|        |                     |                |            |                       |                            |                             |                       |      |
|        |                     |                |            |                       |                            |                             |                       |      |
|        |                     |                |            |                       |                            |                             |                       |      |
|        |                     |                |            |                       |                            |                             |                       |      |
| ОК     | Cancel              |                |            |                       |                            |                             |                       |      |

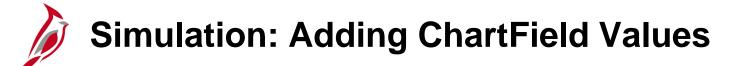

You will now view a simulation that demonstrates how to Add ChartField Values.

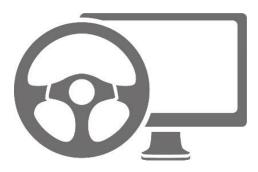

# Understanding and Maintaining Tree Structures

The next topic covers tree structures.

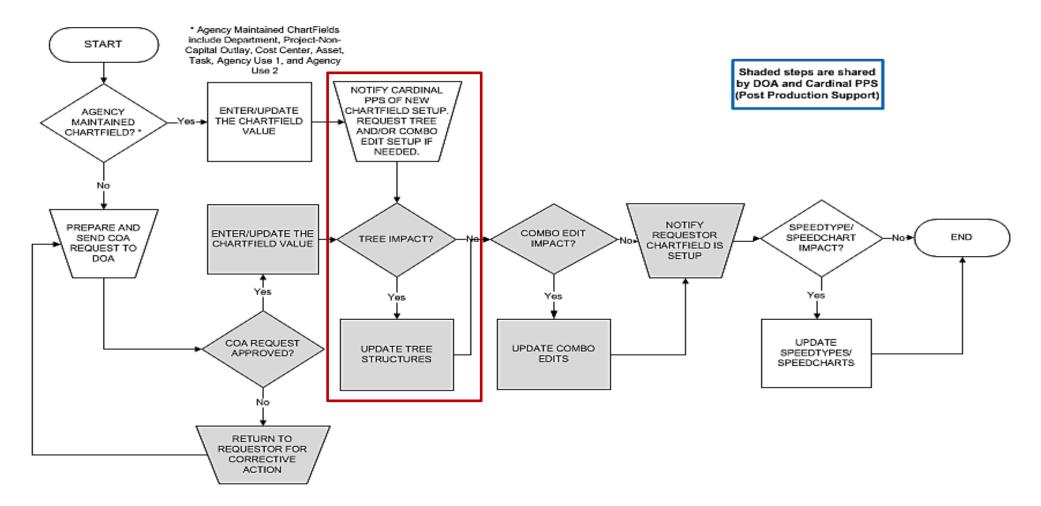

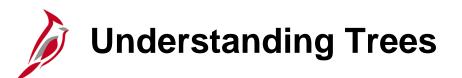

A tree is the graphical hierarchy in Cardinal that displays the relationship between all accounting units (for example, departments, reporting groups, account numbers) and determines rollup hierarchies. Trees use rollups to sum values based on hierarchies.

Trees are built from the highest level of the hierarchy (root node) to the lowest level of the hierarchy (leaves). Every tree is based upon a structure. The structure defines the links between the tree and the underlying tables to which it refers.

All updates to tree structures in Cardinal are maintained by Post Production Support (PPS). Trees are viewable in Cardinal in order to identify any needed updates.

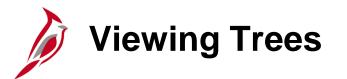

To view trees in Cardinal, navigate to the **Tree Viewer** page using the following path:

#### Main Menu > Tree Manager > Tree Viewer

To view all available search fields on the Find an Existing Value tab, click the Advanced Search link.

| CAR                                              | DINAL                 | [              | Ali 👻          | Search              |             | >> |
|--------------------------------------------------|-----------------------|----------------|----------------|---------------------|-------------|----|
| Favorites -                                      | Main Menu 🗸           | > Tree Ma      | anager 👻 🚿     | Tree Viewer         |             |    |
| Tree Viewer<br>Enter any inform<br>Find an Exist | nation you have and o | lick Search. L | .eave fields t | olank for a list of | all values. |    |
| Search Ci                                        | riteria               |                |                |                     |             |    |
| Search by:<br>Limit the numbe                    | Tree Name             |                |                |                     |             |    |
| Search A                                         | dvanced Search        |                |                |                     |             |    |

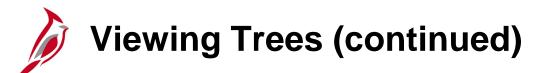

Enter the agency business unit in the **SetID** field to view trees for the agency or enter **STATE** to view statewide trees. Enter any additional search criteria required and click the **Search** button. A list of trees matching the search criteria will display in the **Search Results** section. Click the link for the tree to be viewed.

| All - Search                                                                                         | Advanced Sear           |
|----------------------------------------------------------------------------------------------------|-------------------------|
| Favorites  Main Menu  Tree Manager  Tree Viewer                                                      |                         |
| Tree Viewer<br>Enter any information you have and click Search. Leave fields blank for a list of all | values.                 |
| Find an Existing Value                                                                               |                         |
| Search Criteria                                                                                      |                         |
|                                                                                                    |                         |
| Tree Name begins with V                                                                              |                         |
| SetID begins with V 15100 Q                                                                          |                         |
| Set Control Value begins with V                                                                      |                         |
| Effective Date = V                                                                                   |                         |
| Description begins with V                                                                            |                         |
| Category begins with V                                                                               |                         |
| Tree Structure ID begins with V                                                                      |                         |
| Valid Tree = V                                                                                       |                         |
| Node Field begins with V                                                                             |                         |
| Detail Field begins with V                                                                           |                         |
|                                                                                                    |                         |
| imit the number of results to (up to 300): 300                                                       |                         |
| Search Clear Basic Search 🖾 Save Search Criteria                                                     |                         |
| Search Results                                                                                       |                         |
| view All                                                                                             | First 🕙 1-3 of 3 🕑 Last |
| Tree Name SetID Set Control Value Effective Date Description                                         | Category Valid Tree     |
| DEPT_15100 15100 (blank) 01/01/1901 Department Fund Combo                                            |                         |
| DEPT_BUDGET 15100 (blank) 01/01/1901 DOA Dept Budget                                                 | COMMITMENT_CTRL Valid   |
| DEPT_OVERALL 15100 (blank) 01/01/1901 DOA Dept Overall                                               | DEFAULT Valid           |

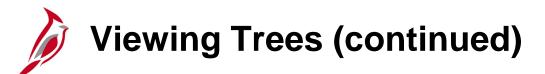

The tree hierarchy is displayed using a folder structure. The top folder, in this example **99999 – DOA**, is referred to as the **Root Node** of the tree. The next level, in this example **10000 – DOA – All Non-GA Departments**, is referred to as a **Node**.

To expand a Node and view the hierarchical values beneath it, click the folder + (plus sign).

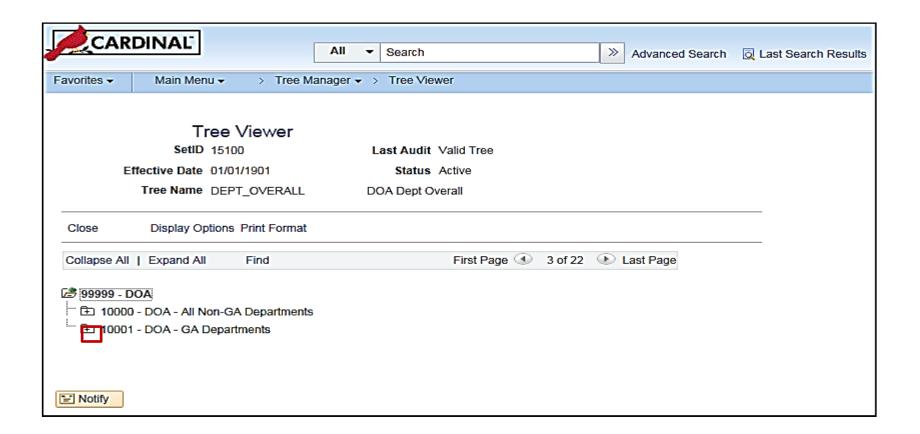

Viewing Trees (continued)

The hierarchical values displayed below each **Node** vary based on the type of tree.

Some trees may have multiple levels of folders that can be expanded to drill down to a lower level of the hierarchy.

These levels are referred to as sub-nodes and detail values/leaves.

|                                                                                                    | Search     Advanced Search                                                                      | Q Last Search Results |
|----------------------------------------------------------------------------------------------------|-------------------------------------------------------------------------------------------------|-----------------------|
| Favorites  Main Menu  Tree Manager                                                                                                    | > Tree Viewer                                                                                   |                       |
| Tree Viewer<br>SetID 15100<br>Effective Date 01/01/1901<br>Tree Name DEPT_OVERALL<br>Close Display Options Print Format<br>99999 >10000<br>Collapse All   Expand All Find                                                                                                    | Last Audit Valid Tree<br>Status Active<br>DOA Dept Overall<br>First Page ① 21 of 22   Last Page |                       |
| 99999 - DOA     10000 - DOA - All Non-GA Departments     10000 - DOA - All Non-GA Departments     1000 - Comptroller     1000 - Comptroller     1000 - Comptroler     1000 - Comptroller     1000 - Comptroller     10000 - Comp |                                                                                                 |                       |
| <ul> <li>[94400] - Disbuscinents review</li> <li>[95100] - Enterprise Application Payroll</li> <li>[95200] - Financial Reporting</li> <li>[95700] - FSRI - Cardinal</li> <li>[95800] - FSRI - Cardinal</li> <li>[95800] - SPCC and Quality Assurance</li> <li>[97200] - Payroll Production</li> <li>[97200] - Payroll Production</li> <li>[98300] - Systems Analysis &amp; Programming</li> <li>[98400] - Chief Technology Officer &amp; DBA</li> <li>[99800] - Corverted Blank Dept</li> <li>[10001 - DOA - GA Departments</li> </ul>                                                                                                    | Sample Detail<br>Values / Leaves                                                                |                       |
| Collapse All   Expand All Find Close Display Options Print Format                                                                                                    | First Page 3 21 of 22 🕢 Last Page                                                               |                       |

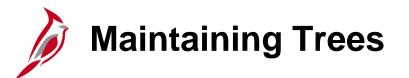

The activities in maintaining trees include:

- Adding, updating, and deleting rollup values
- Adding, updating, and deleting detail values
- Adding, updating, and viewing a range of detail values

Submit requests for tree maintenance updates to Cardinal PPS via a help desk ticket to the VITA Customer Care Center (VCCC).

For example, every time a new Department value is added, a request should be submitted to PPS to add the Department value to the Department tree(s).

When this request is made, the tree name(s) (e.g., DEPT\_OVERALL) as well as the location where the new value should be placed on the tree(s) must be provided.

# Understanding and Defining Combination Edits

The next topic in ChartField set up and maintenance is defining combination edits.

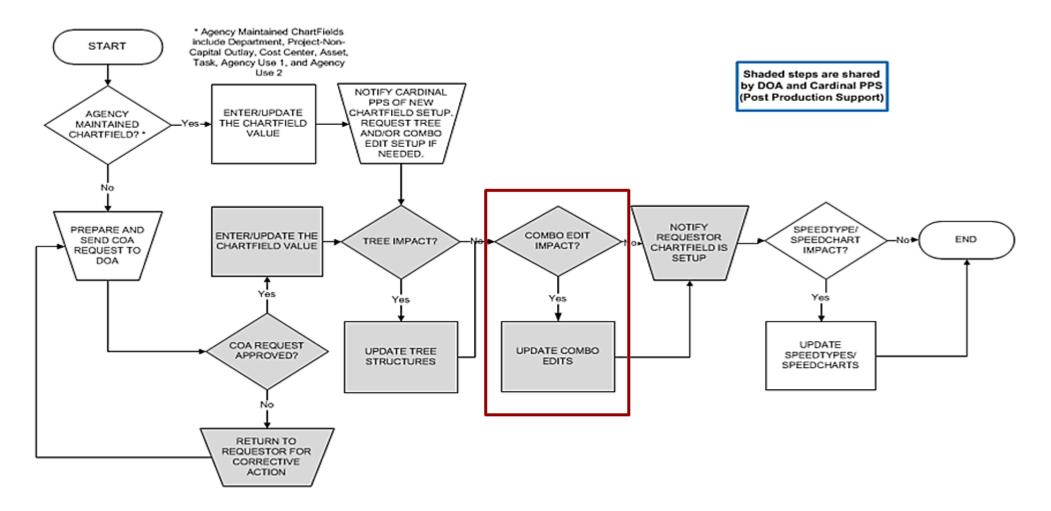

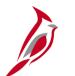

#### **Combination Editing**

ChartField combination editing is a feature in Cardinal that helps to maintain data integrity across all modules. Combinations of ChartField values can be edited to determine such things as which ChartFields are:

- Required on a transaction;
  - for example, Account, Fund, and Department must be defined on every journal line.
- Not allowed based on values entered in other ChartFields;
  - for example, defining which accounts are valid / invalid with a specific fund or program.

The number of ChartFields in a combination rule should be kept to a minimum.

• Three or fewer ChartFields are recommended for performance reasons.

Only define critical rules.

• The more rules implemented, the more time that it takes to edit the transactions and maintain the rules.

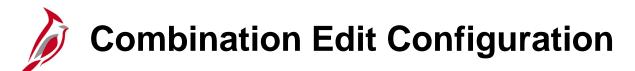

There are three configuration components for combination edits:

- **Combination Definition -** Defines the ChartFields involved in the combination edit.
  - For example, a Combination Definition may require an Account, Fund, and a Department be defined on each journal line.
- **Combination Rule -** Defines the ChartField values for the Combination Definition.
  - In our example, the Combination Rule might list the allowable Account, Fund, and Department values so incorrect combinations will not pass combo edits.
- Combination Group links the Combination Rules that are to be applied as a group during the edit process.
  - All rules within a group must have the same Combination Definition.

ChartField combination editing compares the values entered on accounting distributions to the Combination Definitions and Combination Rules that are defined.

In this example, the editing process reviews the Account/Fund/ Department code combinations (included in the Combination Definition) that are specified (in the Combination Rule).

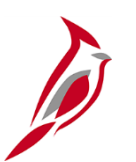

#### **Combination Edit Definition**

To create a Combination Definition, two or more ChartFields are identified.

The first ChartField that is entered is the anchor ChartField.

The anchor ChartField is the driver of the Combination Edit.

- The Combination Editing process first searches for the anchor ChartField.
- Then it matches the other (non-anchor) ChartFields in the combination.

In the example, **Account** is the anchor ChartField, with **Department** and **Fund** as the other ChartField combinations that are associated with the anchor.

To view the ChartField Combination Editing Definition page, navigate to:

Main Menu > Setup Financials/Supply Chain > Common Definitions > Design ChartFields > Combination Editing > Combination Definition

- Enter STATE as your SetID and Click Search.
- Select ACCTFNDDPT.

# **Combination Edit Definition (continued)**

|                                                                                                    |                               |                            |                                          | Home                       |  |
|----------------------------------------------------------------------------------------------------|-------------------------------|----------------------------|------------------------------------------|----------------------------|--|
| CARDINAL                                                                                            | All - Search                  | >> Adv                     | ranced Search 🛛 🔯 Last Search Results    |                            |  |
| Favorites  Main Menu  Set Up F                                                                      | nancials/Supply Chain 👻 > Co  | ommon Definitions 🗸 🕥 Desi | ign ChartFields -> Combination Editing - | · > Combination Definition |  |
| ChartField Combination Editing Definition                                                           |                               |                            |                                          |                            |  |
| SetID STATE                                                                                         | C                             | ombination Definition ACCT | TFNDDPT                                  |                            |  |
| *Description<br>Account/Fund/Department<br>Long Description<br>Account, Fund, and Department are re | quired on all transactions.   |                            |                                          |                            |  |
| Combination ChartFields Per                                                                         | onalize   Find   View All   💷 | First 🕙 1-3 of 3           | € Last                                   |                            |  |
| *ChartField                                                                                         | Anchor ChartField             |                            |                                          |                            |  |
| Account                                                                                             | $\checkmark$                  | $\checkmark$               | <b>+ -</b>                               |                            |  |
| Fund                                                                                                | ~                             |                            | + -                                      |                            |  |
| Department                                                                                          | ~                             |                            | + -                                      |                            |  |
| Save Return to Search + Previou                                                                     | s in List + Next in List      | E Notify 2 Refresh         | Add Update/Display                       |                            |  |

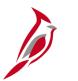

#### **Combination Edit Rules**

Combination Rules define the combinations of ChartField values that can be used on an accounting distribution.

The Combination Rule can define valid or invalid combinations.

Combination Edit Rules are defined on the **Combination Rule** page. To view this page, navigate to:

Main Menu > Set Up Financials/Supply Chain > Common Definitions > Design ChartFields > Combination Editing > Combination Rule

• Click Search and select a Combination Rule.

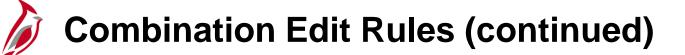

For example, the Combination rule **ACCTFNDDPT** states that Account, Fund, and Department are required on all transactions.

The Combination Rule page has two tabs, Rule Definition and ChartField Combinations.

On the Rule Definition tab, the Effective Date range determines the time frame for which the rule is valid.

If the Value Required checkbox is selected, the rule does not have to specify values or tree nodes.

|                                                                                                    |                                                       |                                      | Home Worklist                                                           |
|----------------------------------------------------------------------------------------------------|-------------------------------------------------------|--------------------------------------|-------------------------------------------------------------------------|
|                                                                                                    | All - Search                                          | Advanced Search Q Last Search        | Results                                                                 |
| Favorites - Main Menu - > Set Up                                                                     | Financials/Supply Chain -> Common Definitions -       | > Design ChartFields -> Combinat     | on Editing - > Combination Rule                                         |
| Dula Definition Obstatical Combinations                                                              |                                                       |                                      | New V                                                                   |
| Rule Definition         ChartField Combinations                                                      |                                                       |                                      |                                                                         |
| SetID STATE                                                                                          | Combination F                                         | Rule ACCTFNDDPT                      |                                                                         |
| *Description Account/Fu                                                                              | nd/Department ×                                       |                                      |                                                                         |
| Long Description Account, F                                                                          | und, and Department are required on all transactions. | دع<br>ا                              |                                                                         |
|                                                                                                    |                                                       |                                      |                                                                         |
|                                                                                                    |                                                       |                                      |                                                                         |
| Effective Date From 01/01/1901                                                                       |                                                       |                                      | Effective Date To 01/01/2000                                            |
| Effective Date From 01/01/1901 *Combination Definition ACCTEND                                       |                                                       | Open Effective Date To               | Effective Date To 01/01/2099                                            |
| *Combination Definition ACCTFND                                                                      |                                                       | ☑ Open Effective Date To             | Effective Date To 01/01/2099<br>Effective Date for Prompting 02/01/2017 |
|                                                                                                    |                                                       | ☑ Open Effective Date To             |                                                                         |
| *Combination Definition ACCTFND                                                                      |                                                       | Open Effective Date To Value Require | Effective Date for Prompting 02/01/2017                                 |
| *Combination Definition ACCTEND                                                                      |                                                       |                                      | Effective Date for Prompting 02/01/2017                                 |
| *Combination Definition ACCTENDI<br>Non-Anchor ChartField Option<br>ChartField                       |                                                       |                                      | Effective Date for Prompting 02/01/2017                                 |
| *Combination Definition ACCTFNDI<br>Non-Anchor ChartField Option<br>ChartField<br>Fund<br>Department |                                                       |                                      | Effective Date for Prompting 02/01/2017                                 |

# Combination Edit Rules: Rule Definition Tab

| CARDINIAL                                       |                                                       |                                      | Home Worklist                   |
|-------------------------------------------------|-------------------------------------------------------|--------------------------------------|---------------------------------|
|                                                 | All - Search >> Adv                                   | anced Search 🛛 🗟 Last Search Results |                                 |
| Favorites - Main Menu - > Set Up                | Financials/Supply Chain -> Common Definitions -> Desi | n ChartFields -> Combination Editing | I 	→ Combination Rule           |
| Rule Definition         ChartField Combinations |                                                       |                                      | New W                           |
| SetID STATE                                     | Combination Rule AC                                   | TFNDDPT                              |                                 |
| *Description Account/Fur                        | d/Department ×                                        |                                      |                                 |
| Long Description Account, Fu                    | nd, and Department are required on all transactions.  | <u>احا</u>                           |                                 |
| Effective Date From 01/01/1901                  |                                                       | pen Effective Date To                | Effective Date To 01/01/2099    |
| *Combination Definition ACCTFNDD                | PT                                                    | Effective                            | e Date for Prompting 02/01/2017 |
| Non-Anchor ChartField Option                    |                                                       |                                      |                                 |
| ChartField                                      |                                                       | Value Required                       |                                 |
| Fund                                            |                                                       |                                      |                                 |
| Department                                      |                                                       |                                      |                                 |
| Rule Definition   ChartField Combinations       | us in List Next in List Notify                        |                                      | Add Update/Display              |

## Combination Edit Rules: ChartField Combinations Tab

On the ChartField Combinations tab:

- The Anchor ChartFields section shows the relevant anchors and associated values.
- The **Non-Anchor ChartFields** section shows valid values for the other ChartFields associated to the combination edit rule.
- The Selected Detail Values radio button allows application of combination edit rule to specific allowable values. The Selected Tree Node radio button allows applying the combination edit rule to all valid values on a tree node.

| vorites - Main Menu - Set Up F                                          | inancials/Supply Chain 🗸 🖒 Common Definitions 🗸 🖒 Design ChartFields 🗸 | > Combination Editing -> Combination F |
|-------------------------------------------------------------------------|------------------------------------------------------------------------|----------------------------------------|
| ule Definition ChartField Combinations                                  |                                                                        |                                        |
| SetID STATE                                                             | Combination Rule ACCTFNDDPT Descr Account/Fund/Depar                   | rtment                                 |
| Ascending                                                               | ODescending                                                            | Sort Anchor                            |
| Anchor ChartFields                                                      | Find   V                                                               | Tiew All First ④ 1 of 1 🕑 Last         |
| ChartField<br>Account                                                   | Tree ACCOUNT_OVERALL                                                   | Level Q + -                            |
| How Specified                                                           | Chartfield values / Tree Personalize   Find   View All   d             | □   📰 First ④ 1 of 1<br>⑧ Last         |
| Selected Tree Nodes                                                     | Node/Value                                                             |                                        |
|                                                                         | ACCOUNTS_CAFR                                                          | Q = =                                  |
| Non-Anchor ChartFields                                                  | Find   View All                                                        | First 🕙 1 of 2 🕑 Last                  |
| Non-Anchor ChartField<br>Fund                                           | Tree                                                                   | Level                                  |
| How Specified                                                           | Chartfield values / Tree Personalize   Find   View All                 |                                        |
| <ul> <li>Selected Detail Values</li> <li>Selected Tree Nodes</li> </ul> | nodes<br>Node/Value                                                    | 🕑 Last                                 |
|                                                                         | %                                                                      |                                        |

# Combination Edit Rules: ChartField Combinations Tab (continued)

| SetID STATE       Combination Rule       ACCTFNDDPT       Descr       Account/Fund/Department         Ascending       O Descending       Sort Anchor         Ascending       Find   View All       First ④ 1 of         ChartFields       Tree ACCOUNT_OVERALL       Q       Level       Q |            |
|----------------------------------------------------------------------------------------------------|------------|
| Ascending     O Descending     Sort Anchor       Anchor ChartFields     Find   View All     First ④ 1 of                                                                                                    |            |
| Inchor ChartFields Find   View All First 4 1 of                                                                                                    |            |
|                                                                                                    |            |
| ChartField Tree ACCOUNT OVERALL Q Level Q                                                                                                    | f 1 🕑 Last |
|                                                                                                    | + -        |
| Account Seg 1                                                                                                    |            |
| How Specified       Chartfield values / Tree       Personalize   Find   View All   ]       First () 1         O Selected Detail Values       Observed betail Values       Observed betail Values       Observed betail Values                                                              |            |
| Selected Detail Values     Node/Value                                                                                                    | Last       |
| ACCOUNTS_CAFR Q +                                                                                                    |            |
| Non-Anchor ChartFields Find   View All First 🕙 1 of 2 🕑                                                                                                    | Last       |
| Non-Anchor ChartField Tree Level                                                                                                    |            |
| How Specified Chartfield values / Tree Personalize   Find   View All   🔄   🔣 First 🕚 1 of                                                                                                    |            |
| Selected Detail Values     nodes     Las                                                                                                    | st         |
| Selected Tree Nodes Node/Value                                                                                                    |            |
|                                                                                                    |            |

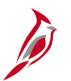

#### **Combination Edit Groups**

The Combination Edit Group links the Combination Rules that are to be applied as a group during the edit process. All rules within a group must have the same Combination Definition.

The **ChartField Combination Editing Group** page allows associating combination rules with a combination group definition. Cardinal applies the rules as a group during the edit process.

This page is also used to indicate whether the combination edit is specifying valid or invalid combinations.

To view the ChartField Combination Editing Group page, navigate to:

Main Menu > Setup Financials/Supply Chain > Common Definitions > Design ChartFields > Combination Editing > Combination Group

- Click the Find an Existing Value tab.
- Enter **DEPTREQ** in the **Process Group** field.
- Click Search.

# **Combination Edit Groups (continued)**

|                                | Home                                                                                                    |
|--------------------------------|----------------------------------------------------------------------------------------------------|
| CARDINAL                       | All  Search Advanced Search Last Search Results                                                                     |
| Favorites - Main Menu - Set Up | Financials/Supply Chain • > Common Definitions • > Design ChartFields • > Combination Editing • > Combination Group |
| ChartField Combination Editing | Group                                                                                                    |
| SetID STATE Process Group      | DEPTREQ                                                                                                    |
| *Description                   | Account/Fund/Department                                                                                             |
| Long Description               | Account, Fund, and Department are required on all transactions.                                                     |
| *Combination Definition        | ACCTFNDDPT                                                                                                    |
| *Combo Editing Option          | Combo Data Table V User Defined                                                                                     |
| *Anchor Values Not In Rules    | Mark Valid 🗸                                                                                                    |
| *Combination Group Defines     | Valid Combinations                                                                                                  |
| Combination Rule               | Personalize   Find   View All   🖾   🔣 First 🕚 1 of 1 🕑 Last                                                         |
| *Combination Rule Description  |                                                                                                    |
| ACCTFNDDPT Q Account/Fun       | d/Department                                                                                                    |
| Save Return to Search E Notify | Refresh Update/Display                                                                                              |

# Attach Combination Edit Group to Target Ledger

Once the combination edit group, has been established attach it to a Ledger. Attaching the combination edit group to a ledger designates which Combination Editing rules apply to specific transactions.

During the edit process, Cardinal looks to the ledger group on the source transaction to see which rules apply. Typically, combination edit groups are only linked to the ACTUALS Ledger by Business Unit.

### Creating and Updating SpeedTypes and SpeedCharts

The final topic in ChartField set up and maintenance is maintaining SpeedTypes and SpeedCharts.

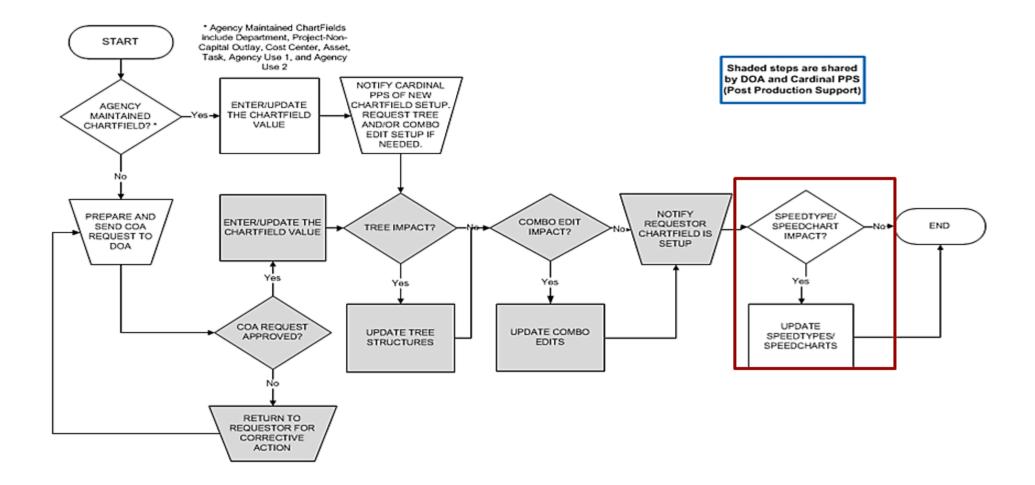

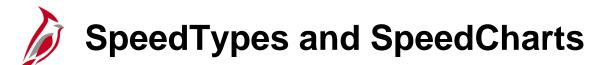

A SpeedType/SpeedChart is a predefined value that can be entered to auto-populate some ChartField values on the accounting distribution line (such as fund, program, and department). They allow defining codes for frequently used ChartField combinations. When a SpeedType is entered, users still have the ability to add or modify additional COA values on the associated distribution line.

SpeedTypes can be used in Expense transactions, General Ledger journal entries, Accounts Receivable direct journals, and Commitment Control budget journal entries.

SpeedCharts provide similar functionality for Accounts Payable, except that multiple accounting distributions can be configured for an individual SpeedChart.

Please note that if a SpeedType is created (other than CIPPS related), a corresponding SpeedChart must be created as well, and vice versa.

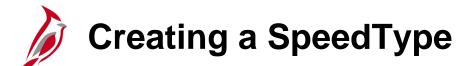

Example: Create a SpeedType for **Department 94100**, **Fund 01000**, and **Program 737002**:

• Navigate to the **SpeedType** page using the following path:

Main Menu > Set Up Financials/Supply Chain > Common Definitions > Design ChartFields > Define Values > SpeedTypes

• Click the **Add a New Value** tab.

| CARDINAL                                                                                                    | All - Search                                     | Advanced Search Q Last Search Results            |       |
|----------------------------------------------------------------------------------------------------|--------------------------------------------------|--------------------------------------------------|-------|
| Favorites - Main Menu - > Set Up                                                                                                    | Financials/Supply Chain + > Common Definitions + | > Design ChartFields + > Define Values + > Speed | Types |
| SpeedTypes                                                                                                    |                                                  |                                                  |       |
| Enter any information you have and click Search. L                                                                                                    | Leave fields blank for a list of all values.     |                                                  |       |
| Find an Existing Value                                                                                                    | <u> 6  </u>                                      |                                                  |       |
| Search Criteria                                                                                                    |                                                  |                                                  |       |
| SetID = V STATE<br>SpeedType Key begins with V<br>User ID begins with V<br>Primary Permission List begins with V<br>Type of SpeedType = V One Use<br>Case Sensitive<br>Limit the number of results to (up to 300): 300<br>Search Clear Basic Search R Sav | ]                                                |                                                  |       |
| Find an Existing Value Add a New Value                                                                                                    |                                                  |                                                  |       |

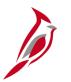

### Creating a SpeedType (continued)

- Enter the Business Unit in the SetID field.
- The **SpeedType Key** will be the value that is entered on transactions to select the SpeedType. Enter **94100** as the **SpeedType Key**.
- If a User ID or Primary Permission List is listed, only the specified user(s) will have access to the SpeedType. Leave these fields blank, as all SpeedTypes are universally accessible.
- Click the **Add** button.

|                                                                            | All V Search                                  | Advanced Search Q Last Search Results                   |
|----------------------------------------------------------------------------|-----------------------------------------------|---------------------------------------------------------|
| Favorites - Main Menu - > Set Up                                           | Financials/Supply Chain -> Common Definitions | ns 	→ Design ChartFields 	→ Define Values 	→ SpeedTypes |
| SpeedTypes                                                                 |                                               |                                                         |
| Eind an Existing Value Add a New Value                                     |                                               |                                                         |
| SetID 15100 Q<br>SpeedType Key 94100<br>User ID<br>Primary Permission List | α                                             |                                                         |
| Add                                                                        |                                               |                                                         |

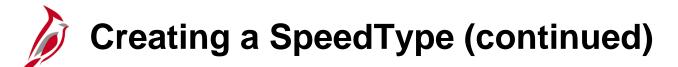

The **SpeedType** page displays.

- Enter a **Description**.
- Enter Fund 01000, Program 737002, and Department 10003
- Check the Publish Data checkbox this ensures the SpeedType is sent to the Human Capital Management (HCM) application.
- Click the **Save** button.

| CARI         | DINAĽ          | All                 | <ul> <li>Search</li> </ul> | >                       | Advanced Search         | Last Search Results         |
|--------------|----------------|---------------------|----------------------------|-------------------------|-------------------------|-----------------------------|
| Favorites -  | Main Menu 🗸    | > Set Up Finan      | cials/Supply Chain 🗸       | > Common Definitions -  | > Design ChartFields -> | Define Values -> SpeedTypes |
| SpeedTyp     | e              |                     |                            |                         |                         |                             |
|              | Set            | D 50100             |                            | ☑ Publish Data          |                         |                             |
|              | SpeedType Ke   | <b>y</b> 94100      |                            |                         |                         |                             |
|              |                | e Universal (All Us | ers)                       |                         |                         |                             |
|              | Descriptio     | n Internal Audit    |                            |                         |                         |                             |
| Account      |                |                     | Q                          |                         |                         | <b>^</b>                    |
| Fund         |                | 01000               | Q                          | General Fund            | 7                       |                             |
| Program      |                | 737002              | 0                          | Disbursements Review    |                         |                             |
| Department   |                | 10003               | Q                          | Administrative Services |                         |                             |
| Cost Center  |                |                     | 9                          |                         |                         |                             |
| Task         |                |                     | Q                          |                         |                         |                             |
| FIPS         |                |                     | 9                          |                         |                         |                             |
| Asset        |                |                     | 9                          |                         |                         |                             |
| Agency Use 1 |                |                     | 9                          |                         |                         |                             |
| Agency Use 2 |                |                     | 9                          |                         |                         |                             |
| PC Business  | Jnit           |                     | 9                          |                         |                         |                             |
| Project      |                |                     | 9                          |                         |                         |                             |
| Activity     |                |                     | ্                          |                         |                         |                             |
| Source Type  |                |                     | ্                          |                         |                         |                             |
| Category     |                |                     | Q                          |                         |                         | ~                           |
| e            |                | 1                   |                            |                         |                         |                             |
| Save 🔛       | Notify C Refre | sh                  |                            |                         |                         | Add // Update/Displa        |

# Creating a SpeedType (continued)

| CARDINAL             | All                        | <ul> <li>Search</li> </ul> | >                 | Advanced Search      | Q Last Search Results |                 |
|----------------------|----------------------------|----------------------------|-------------------|----------------------|-----------------------|-----------------|
| Favorites - Main Mer | u 🗸 🔰 > Set Up Financia    | Is/Supply Chain -> Commo   | n Definitions 🗸 🚿 | Design ChartFields - | > Define Values - >   | SpeedTypes      |
| SpeedType            |                            | _                          |                   |                      |                       |                 |
|                      | SetID 50100                | 5                          | Publish Data      |                      |                       |                 |
| SpeedT               | ype Key 94100              |                            |                   |                      |                       |                 |
|                      | edType Universal (All User | s)                         |                   |                      |                       |                 |
| Des                  | cription Internal Audit    |                            |                   |                      |                       |                 |
| Account              |                            | Q                          |                   |                      | ^                     |                 |
| Fund                 | 01000                      | Q General Fu               | nd                |                      |                       |                 |
| Program              | 737002                     | Q Disburseme               | ents Review       |                      |                       |                 |
| Department           | 10003                      | Administrat                | ve Services       |                      |                       |                 |
| Cost Center          |                            | Q                          |                   |                      |                       |                 |
| Task                 |                            | Q                          |                   |                      |                       |                 |
| FIPS                 |                            | Q                          |                   |                      |                       |                 |
| Asset                |                            | Q                          |                   |                      |                       |                 |
| Agency Use 1         |                            | Q                          |                   |                      |                       |                 |
| Agency Use 2         |                            | Q                          |                   |                      |                       |                 |
| PC Business Unit     |                            | Q                          |                   |                      |                       |                 |
| Project              |                            | Q                          |                   |                      |                       |                 |
| Activity             |                            | Q                          |                   |                      |                       |                 |
| Source Type          |                            | Q                          |                   |                      |                       |                 |
| Category             |                            | Q                          |                   |                      | ~                     |                 |
| F                    | Γ                          |                            |                   |                      |                       |                 |
| Save Notify          | Refresh                    |                            |                   |                      | Add                   | JUpdate/Display |

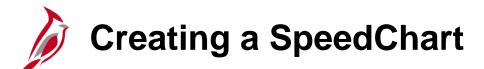

Now that we have created the SpeedType we will create a corresponding SpeedChart.

• Navigate to the **SpeedChart** page using the following path:

Main Menu > Set Up Financials/Supply Chain > Product Related > Procurement Options > Management > SpeedChart

- Click the Add a New Value tab.
- Enter the Business Unit in the SetID field. The SpeedChart Key used should match the corresponding SpeedType Key for consistency. Leave the User ID and Primary Permission List fields blank.
- The **Effective Date** defaults to the current date, but this can be changed to an earlier date.
- Click the **Add** button.

| All - Search >> Advanced Search                                                                          | n 🗕 Last Search Results   |
|----------------------------------------------------------------------------------------------------|---------------------------|
| Favorites  Main Menu  Set Up Financials/Supply Chain  Product Related  Procurement Options               | → Management → SpeedChart |
| SpeedChart<br>Eind an Existing Value Add a New Value                                                     |                           |
| SetID 15100 Q<br>SpeedChart Key 94100<br>User ID<br>Primary Permission List<br>Effective Date 02/01/2017 |                           |
| Add                                                                                                    |                           |

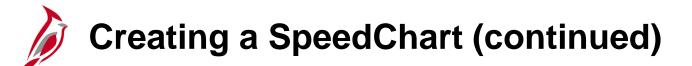

On the SpeedChart page:

- Total Percent indicates the total of the proration percentages that selected for the SpeedChart lines.
- Enter a description for the SpeedChart.
- The **Status** field defaults to **Active**. Once the SpeedChart is saved, it cannot be deleted. The **Status** can be updated to **Inactive** if the SpeedChart is no longer needed.
- Select **Universal** as the **Security Option** so all users can access the **SpeedChart**. The **One User** option allows access to a single user. The **One Permission** option allows access to users who are on a specific Permission List.
- In the **Definition** section, there are two distribution options.
  - The Enter Percentages option distributes cost by a percentage of the total amount.
  - Enter a proration percent for each SpeedChart line.
  - The Enter Weights option distributes cost by item unit of measurement weight.
- Enter a proration weight value for each SpeedChart line. Select a unit of measurement (**UOM**) for distributing cost by weight.
- In the SpeedCharts section, select Department 94100, Fund 01000, and Program 737002.
- Click the **Save** button.

## Creating a SpeedChart (continued)

| CAP                                                                                                    | DINAĽ                  |         |                |                 |             |                 |             |                   |                       |              |             | Home    |    |
|----------------------------------------------------------------------------------------------------|------------------------|---------|----------------|-----------------|-------------|-----------------|-------------|-------------------|-----------------------|--------------|-------------|---------|----|
| CAN                                                                                                    | DINAL                  |         | All 👻          | Search          |             | >>              | Advanced \$ | Search 🔯 Las      | st Search Re          | sults        |             |         |    |
| Favorites -                                                                                                    | Main Menu <del>-</del> | > Set U | p Financials/S | Supply Chain 🗸  | > Product F | Related 🗸 > Pro | curement Op | otions 🗸 > Ma     | nagement <del>-</del> | > SpeedCha   | ırt         |         |    |
| SpeedCh                                                                                                    | nart                   |         |                |                 |             |                 |             |                   |                       |              |             |         |    |
|                                                                                                    | SetID 15100            |         | Speed          | Chart 94100     |             |                 | Ef          | f Date 02/01/20   | )17                   | *Statu       | Active      |         | ~  |
|                                                                                                    |                        |         | Descr          | iption Internal | Audit       |                 |             |                   |                       | Total Percer | nt 100.00   |         |    |
| Security Op                                                                                                    | otion                  |         |                |                 |             |                 | Defi        | nition            |                       |              |             |         |    |
| Our Contract Contract Contr | ll (All Users)         |         |                |                 |             |                 |             | Enter             | Percentage            | s            |             |         |    |
| One Use                                                                                                    | r                      |         |                |                 |             |                 |             | OEnter            | Weights               |              |             |         |    |
| One Perr                                                                                                    | mission                |         |                |                 |             |                 |             | UOM               | 2                     |              |             |         |    |
| Des                                                                                                    | cription               |         |                |                 |             |                 |             |                   |                       |              |             |         |    |
| Speed Cha                                                                                                    | ري<br>Irts             |         |                |                 |             |                 | Person      | alize   Find   Vi | iew All   💷           | First        | ④ 1 of 1    | Last    | t  |
| Chartfields                                                                                                    |                        |         |                |                 |             |                 |             |                   |                       |              |             |         |    |
| Percent                                                                                                    | Weight                 | GL Unit | Account        | Fund            | Program     | Departme        | nt          | Cost Center       | Task                  | FIPS         | Asset       | Ag      | en |
| 1 1                                                                                                    | 00.00 0.0000           | Q       |                | Q 01000 (       | 737002      | Q 94100         | ×Q          |                   | ۹ 📃                   | QQ           |             | Q [     |    |
| <                                                                                                    |                        |         |                |                 |             |                 |             |                   |                       |              |             | >       |    |
| 🔚 Save 🖺                                                                                                    | Notify                 |         |                |                 |             |                 |             | 📑 Add             | 🕖 Updat               | e/Display    | 😼 Include I | History |    |

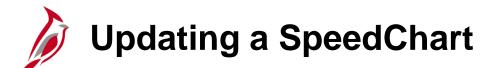

To update a SpeedChart, both the same SetID and SpeedChart Key must be entered with a new Effective Date.

SpeedChart may need to be updated:

- Change the status (e.g., inactivate)
- Update the Description
- Change ChartField value(s)

Navigate to the SpeedChart page using the following path:

Main Menu > Set Up Financials/Supply Chain > Product Related > Procurement Options > Management > SpeedChart

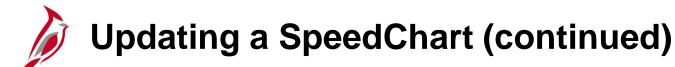

- Click the Add a New Value tab.
- Enter the Business Unit in the SetID field. The SpeedChart Key used should match the existing SpeedChart Key. Leave the User ID and Primary Permission List fields blank.
- The **Effective Date** defaults to the current date but can be changed.
- Click the **Add** button.

|                                       | All V Search                                          | Advanced Search                                   |
|---------------------------------------|-------------------------------------------------------|---------------------------------------------------|
| Favorites - Main Menu -               | > Set Up Financials/Supply Chain -> Product Related - | > Procurement Options -> Management -> SpeedChart |
| SpeedChart                            |                                                       |                                                   |
| Find an Existing Value Add a New      | v Value                                               |                                                   |
|                                       |                                                       |                                                   |
| SetID 15100 Q<br>SpeedChart Key 94100 | 7                                                     |                                                   |
| User ID                               | Q                                                     |                                                   |
| Primary Permission List               | Q                                                     |                                                   |
| Effective Date 02/02/2017             |                                                       |                                                   |
| Add                                   |                                                       |                                                   |
| Find an Existing Value Add a New Val  | ue                                                    |                                                   |

# Updating a SpeedChart (continued)

• On the **SpeedChart** page, make any necessary updates and click the **Save** button.

| CAR         | DINA       | -      |          |                              |           |         |           |           |                           |           |               |              |         |             |             | Home    |
|-------------|------------|--------|----------|------------------------------|-----------|---------|-----------|-----------|---------------------------|-----------|---------------|--------------|---------|-------------|-------------|---------|
| Cran        | DINA       | -      |          | All  Search  Advanced Search |           |         |           |           |                           |           |               |              |         |             |             |         |
| Favorites - | Main       | Menu 🗸 | > Set Up | p Financials/S               | upply Cha | ain 👻 > | Product F | Related · | <ul> <li>Procu</li> </ul> | irement O | ptions 🗸 > 1  | Managemen    | t≠ >    | SpeedCha    | rt          |         |
|             |            |        |          |                              |           |         |           |           |                           |           |               |              |         |             |             |         |
| SpeedCh     | nart       |        |          |                              |           |         |           |           |                           |           |               |              |         |             |             |         |
|             | SetID      | 15100  |          | Encod                        | Chart 04  | 100     |           |           |                           |           | ff Date 02/02 | 12017        |         | *Statu      | s Active    | ~       |
|             | SeuD       | 15100  |          |                              | Chart 94  |         | udit      |           |                           | 1         | II Date 02/02 | 12011        |         |             |             |         |
|             |            |        |          | Descri                       |           | emai Au | Juli      |           |                           |           |               |              | т       | otal Percen | t 100.00    |         |
| Security Op | otion      |        |          |                              |           |         |           |           |                           | Def       | inition       |              |         |             |             |         |
| Oniversal   | I (All Use | rs)    |          |                              |           |         |           |           |                           |           | ● En          | ter Percent  | ages    |             |             |         |
| One User    | r.         |        |          |                              |           |         |           |           |                           |           | ◯En           | nter Weights |         |             |             |         |
| One Pern    | nission    |        |          |                              |           |         |           |           |                           |           | UOM           | Q            |         |             |             |         |
| Desc        | cription   |        |          |                              |           |         |           |           |                           |           |               |              |         |             |             |         |
|             | L          | _      |          |                              |           |         |           |           |                           |           |               |              |         |             |             |         |
|             |            | 2      |          |                              |           |         |           |           |                           |           |               |              | -       |             |             |         |
| Speed Cha   | _          |        |          |                              |           |         |           |           |                           | Persor    | nalize   Find | View All   🛙 | ଥ  ⊞    | First       | ④ 1 of 1    | Last    |
| Chartfields |            |        |          |                              | _         |         |           |           |                           |           |               |              |         |             |             |         |
| Percent     | We         | eight  | GL Unit  | Account                      | Fun       | d       | Program   |           | Department                |           | Cost Center   | Task         |         | FIPS        | Asset       | Agen    |
| 1 1         | 00.00      | 00000  | Q        |                              | Q 010     | 00 Q    | 737002    | Q         | 94100                     | Q         |               | Q            | Q       | Q           |             | Q       |
| <           |            |        |          |                              |           |         |           |           |                           |           |               |              |         |             |             | >       |
| 🔚 Save 🔳    | Notify     | 1      |          |                              |           |         |           |           |                           |           | Add           | i 🔊 Up       | date/Di | isplay      | 🔊 Include H | listory |
|             |            | J      |          |                              |           |         |           |           |                           |           |               |              |         |             |             | ,       |

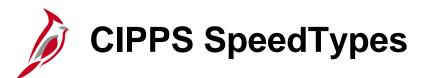

The Commonwealth's Integrated Payroll/Personnel System (CIPPS) sends payroll data to Cardinal to record related accounting entries.

CIPPS uses the CARS Chart of Accounts.

Cardinal SpeedTypes are used to translate CARS Cost Codes from CIPPS into the corresponding Cardinal ChartField values for the accounting distribution.

In order for CIPPS data to be successfully uploaded into Cardinal, a SpeedType has to exist for any Cost Code used in CIPPS.

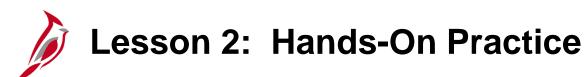

Now you have an opportunity to practice the lessons learned today in a training environment.

Your instructor will provide direction on how to log in and complete the exercise.

If you have any questions, please ask your instructor.

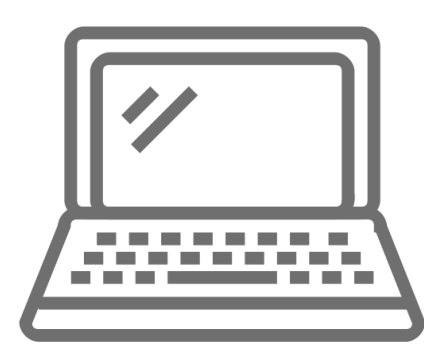

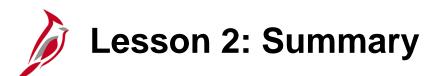

#### ChartField Maintenance

In this lesson, you learned:

2

- ChartField maintenance facilitates reporting on all transactions within the financial system.
- Maintenance includes the updating of ChartField values and attributes, reporting trees, combination edits, SpeedTypes, and SpeedCharts.
- ChartField attributes are optional features that support such things as reporting and payment processing.
- A tree is the graphical hierarchy in Cardinal that displays the relationship between all accounting units (for example, departments, reporting groups, account numbers) and determines rollup hierarchies. A tree allows for ChartField values to roll up in both reporting and commitment control.
- The use of ChartField Combination Editing helps to maintain data integrity across all modules. It is best to limit the number of ChartFields being used for combination edit rules.
- There are three components of combination edit configuration: Combination Definitions, Combination Rules, and Combination Groups.

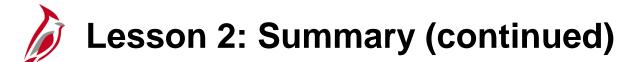

ChartField Maintenance

In this lesson, you learned:

2

- SpeedTypes can be used in Expenses, General Ledger journal entries, Accounts Receivable direct journals, and Commitment Control Budget journal entries.
- SpeedCharts provide similar functionality for Accounts Payable, except that multiple accounting distributions can be configured for an individual SpeedChart.

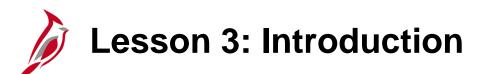

**Creating and Maintaining Projects** 

This lesson covers the following topics:

3

- Creating and Maintaining a Project
- Creating Reporting Categories
- Creating a Summary Project

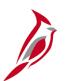

#### **Creating a Project Overview**

A project is a planned undertaking with a finite beginning and a finite end, usually crossing fiscal years.

Cardinal project IDs can be used to track project related expenditures/costs and revenue.

Projects are useful in tracking project and grant financial activity, which can cross budget years, funds, and departments.

Some Projects, including Capital Outlay Projects, are created and maintained in Cardinal by DOA. Other agency specific Projects are created and maintained by the agency.

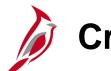

**Creating a Project** 

Click the **Add a New Value** tab. The fields on this page include:

- **Business Unit**: This value identifies the agency. If the project is being set up for a different agency, be sure to update to that agency's business unit.
- **Project**: This field defaults to **NEXT**. Cardinal assigns a project ID the project is created.
- **Create**: This field defines how the project is created. This field defaults to **Project From Template**.

Click the Add button.

| CAR                                  | DINAĽ       |           | All 🔻        | Se | arch                  |   | » Advanced Search   |
|--------------------------------------|-------------|-----------|--------------|----|-----------------------|---|---------------------|
| Favorites 🗸                          | Main Menu 🔻 | > Proje   | ct Costing 🗸 | >  | Project Definitions - | > | General Information |
| General Info                         |             | New Value |              |    |                       |   |                     |
| Business Unit<br>Project<br>Create F |             | 9         |              |    |                       |   |                     |
| Add                                  |             |           |              |    |                       |   |                     |

# Creating a Project (continued)

The **Create Project From Template** page displays. The fields in the **Options** section include:

- **Project Template**: This value identifies the template used to create projects for the agency. If the project is being set up for a different agency, be sure to select the template for that agency.
- **New Start Date**: This value identifies the project start date. Populate this field with an appropriate date.
- **Project Details to Include**: The checkboxes default as checked. The defaulted values remain in place.

Click the **Create** button.

|                                                                      | Advanced Search                                                                                                 |
|----------------------------------------------------------------------|----------------------------------------------------------------------------------------------------|
| Favorites  Main Menu  Project Costing  Pro                           | ject Definitions - > General Information                                                                        |
| Create Project From Template                                         |                                                                                                    |
| Project Business Unit 15100 Des                                      | cription Department of Accounts                                                                                 |
| Project NEXT                                                         |                                                                                                    |
| Options                                                              |                                                                                                    |
| *Project Template T_STATE151 Q T_STA<br>*New Start Date 03/22/2018 × | TE Project Details to Include:<br>☑ Activities<br>☑ Project Resource<br>☑ Activity Resource<br>☑ Project Budget |
| Create                                                               |                                                                                                    |

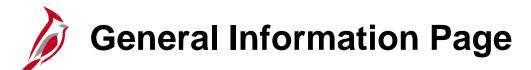

The **General Information** tab displays.

- Enter a description for the Project in the **Description** field.
- The Integration field is the Business Unit for your agency. This will default and should not be changed.
- The **Project Type** field defaults to STATE and should not be changed.

| CARDINAL                                                                              | All v set_override >>>>>>>>>>>>>>>>>>>>>>>>>>>>>>>>>>>>                             |
|---------------------------------------------------------------------------------------|-------------------------------------------------------------------------------------|
| Favorites - Main Menu - > Project                                                     | Costing                                                                             |
| General Information Project Costing Definit                                           | tion Manager Projects Distribution User Fields Rates Attachments Add to My Projects |
| Project Type STATE                                                                    | Compartment of Accounts Project Status A Calive                                     |
| Percent Complete 0.00<br>Project Health<br>Project Schedule<br>*Start Date 03/22/2018 | As Of<br>As Of<br>End Date 03/22/2019 Additional Dates                              |
| Description<br>Date/Time Stamp 02/02/17 10:39<br>Description:                         | Find   View All First I of 1 I Last<br>04AM User ID FINUSER05                       |
| Replace IT Equipment                                                                  |                                                                                     |
| Save as Template                                                                      | Copy Project                                                                        |
| Save C Refresh                                                                        | Add Display Include History Correct History                                         |

### **General Information Page (continued)**

- The **Percent Complete** and **Project Health** fields are not used in Cardinal.
- The Start Date defaults to the Create Project From Template page. The End Date field defaults to one year from the Start Date. Modify the End Date as appropriate for the project.
- The Additional Dates link provides access to additional date fields that are used for informational purposes only.

|                                                                                    | uli - set_override               | Advanced Search                                   | lome |
|------------------------------------------------------------------------------------|----------------------------------|---------------------------------------------------|------|
| Favorites - Main Menu - > Project Cos                                              | ting + > Project Definitions + > | General Information                               |      |
| General Information Project Costing Definition                                     | Manager Projects Project         | cts Distribution User Fields Bates Attachments    |      |
| Project NEXT                                                                       |                                  | Add to My Projects                                |      |
| *Description Information Technol<br>*Integration 15100 Q (<br>Project Type STATE Q | Department of Accounts           | Processing Status Active<br>Project Status Active |      |
| Percent Complete 0.00                                                              | As Of                            |                                                   |      |
| Project Health 🗸 🗸                                                                 | As Of                            |                                                   |      |
| Project Schedule (?)                                                               |                                  |                                                   |      |
| *Start Date 03/22/2018                                                             |                                  | *End Date 03/22/2019 Additional Dates             | - 1  |
| Description<br>Date/Time Stamp 02/02/17 10:39:04/<br>Description:                  | W. Use                           | Find   View All First ① 1 of 1 ②                  | Last |
| Replace IT Equipment                                                               |                                  |                                                   | P    |
| 234 characters remaining<br>Long Description:                                      |                                  |                                                   |      |
| Save as Template                                                                   | Copy Project                     |                                                   |      |
| Save 2 Refresh                                                                     |                                  | Add Display Display Correct History               | ory  |

### **General Information Page (continued)**

- The **Description** field in the **Description** section is used to capture a more detailed description of the project.
- The **Long Description** field is available to capture additional descriptive detail for the project.

|                                                                                                    | Home Advanced Search                                |
|----------------------------------------------------------------------------------------------------|-----------------------------------------------------|
| Favorites - Main Menu - > Project Costing - > Project Definitions - > Gener                                                        | ral Information                                     |
| General Information Project Costing Definition Manager Projects Projects Dist                                                      | tribution User Fields Rates Attachments             |
| Project NEXT                                                                                                    | Add to My Projects                                  |
| *Description Information Technology Upgrade Program<br>*Integration 15100 Q Department of Accounts<br>Project Type STATE Q PROJECT | Project Status Active Active                        |
| Project Type STATE Q PROJECT<br>Percent Complete 0.00 As Of                                                                        |                                                     |
| Project Health As Of<br>Project Schedule ?                                                                                         |                                                     |
| *Start Date 03/22/2018 1                                                                                                    | *End Date 03/22/2019 Additional Dates               |
| Description                                                                                                    | Find   View All First (1) 1 of 1 (2) Last           |
| Date/Time Stamp 03/22/2018 10:39:04AM User ID F<br>Description:                                                                    | INUSER05                                            |
| Replace IT Equipment                                                                                                    | چې<br>ا                                             |
| 234 characters remaining<br>Long Description:                                                                                      | <u>ه</u>                                            |
|                                                                                                    |                                                     |
| Save as Template Copy Project                                                                                                    |                                                     |
| Save 2 Refresh                                                                                                    | Add Jupdate/Display Include History Correct History |

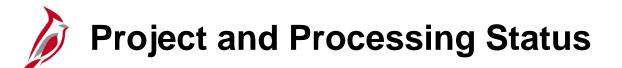

A project's Project Status can be Active (A), Pending (P), or Closed (C).

A project's Processing Status can be Pending, Active, or Inactive.

The project status and processing status are connected.

- For example, when a project is created, both the project status and processing status default to **Active**.
- When a project is **Closed**, its processing status is **Inactive**.
- As the project progresses, you can change project status accordingly, but the processing status automatically updates based on the project status.

You should only set the project's status to **Closed** when the project is complete and all transactions are completely processed. When you close a project, Cardinal effective-dates the transaction, which makes it easy to track/report against.

Note: If a project needs to be re-activated, the new active date cannot be outside of the project end date.

• Update the end date to the same day or greater than the project end date in order to re-activate the project.

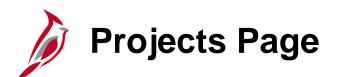

Use the **Projects** tab to provide additional project details.

The **Projects** tab is divided into six sections:

- Project Information
- Project Reporting Categories
- **Project Route** (Not currently used Statewide)
- Budget Information
- Project Budget (Not currently used)
- Grant Information

| All Search Advanced Search                                                                                                    |                |
|----------------------------------------------------------------------------------------------------|----------------|
| Favorites  Main Menu  Project Costing  Project Definitions  General Information                                                                                                    |                |
| General Information     Project Costing Definition     Manager     Projects     Projects Distribution     User Fields     Rates     Attachment       Business Unit:     15100     Project:     NEXT     Information     Project Type:                                                                                                    | 3              |
| Business Unit: 15100 Project: NEXT Information Project Type:<br>Technology Upgrade                                                                                                    |                |
| External Project Number       Responsible Dept       Q         Disaster Number       Disaster Indicator       Property Damage Indicator                                                                                                    |                |
| Project Reporting Categories Find   View All First (1 of 1 ) Last Reporting Category                                                                                                    |                |
| Project Route     Find   View All     First     I of 1     Last       Route     Q     IIII     IIIIIIIIIIIIIIIIIIIIIIIIIIIIIIIIIIII                                                                                                    |                |
| Budget Information       Overall Project Budget       Project Amount                                                                                                    |                |
| Project Budget Find   View All First (1 of 1 ) Last<br>Phase Amount                                                                                                    |                |
| Grant Information         Grant ID Prefix       Progress Report Status       Grant In/Outbound Indicator         Sub-Grant Number       Progress Report Date       Sub-Grant Indicator         Fed Catalog Number       Obligation Date       Grant or Grant ID         Grant Amount       Obligation Deadline       Fed Declaration Number         Grantor       Grantee       Grantee | ]              |
| 🔚 Save 📿 Refresh 💽 Update/Display 💭 Include History 🞼 C                                                                                                    | orrect History |

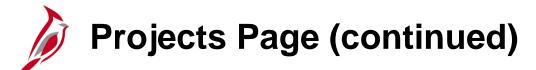

| CARDINAL All - Search Advanced Search                                                                                                    |         |
|----------------------------------------------------------------------------------------------------|---------|
| Favorites  Main Menu  Project Costing  Project Definitions  General Information                                                                                                    |         |
| General Information Project Costing Definition Manager Projects Projects Distribution User Fields Rates Attachments                                                                                                    |         |
| Business Unit: 15100 Project: NEXT Information Project Type:<br>Technology Upgrade                                                                                                    |         |
| Project Information                                                                                                    |         |
| External Project Number Responsible Dept Q                                                                                                    |         |
| Disaster Number                                                                                                    |         |
| Disaster Indicator     Property Damage Indicator                                                                                                    |         |
| Project Reporting Categories Find   View All First ④ 1 of 1 ④ Last                                                                                                    |         |
| Reporting Category                                                                                                    |         |
| Project Route Find   View All First ④ 1 of 1 ④ Last                                                                                                    |         |
| Route +-                                                                                                    |         |
| Budget Information                                                                                                    |         |
| Overall Project Budget                                                                                                    |         |
| Project Amount                                                                                                    |         |
| Project Budget Find   View All First ④ 1 of 1 ④ Last                                                                                                    |         |
| Phase Q Amount + -                                                                                                    |         |
| Grant Information                                                                                                    |         |
| Grant ID Prefix Progress Report Status Grant In/Outbound Indicator                                                                                                    |         |
| Sub-Grant Number Progress Report Date Sub-Grant Indicator                                                                                                    |         |
| Fed Catalog Number     Obligation Date     Image: Construction of the second second se |         |
| Grant Amount Obligation Deadline Fed Declaration Number                                                                                                    |         |
| Grantor C Grantee Q                                                                                                    |         |
|                                                                                                    |         |
| 🔚 Save 🔀 Refresh                                                                                                    | listory |

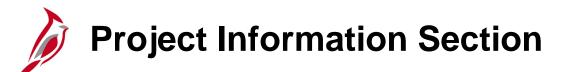

The **Project Information** section allows the capturing of the following identified information:

- **External Project Number** The project's number in an external system (for example, the project number used by the federal agency that is providing funding).
- **Responsible Dept -** Identifies the Department responsible for the management of the project, and is used as part of the criteria on various reports.
- **Disaster Number -** An externally generated disaster number that associates all projects related to that disaster. If this field is populated, the **Disaster Indicator** checkbox must also be selected.
- **Disaster Indicator -** This field facilitates disaster reporting. If this indicator is selected, a disaster number must be entered in the **Disaster Number** field.
- **Property Damage Indicator -** This field indicates that the project is related to property damage.

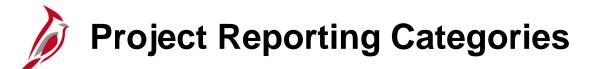

The **Project Reporting Categories** section allows the to association one or more reporting categories to a project.

• **Reporting Category -** This field can be used to facilitate reporting. Agencies can create their own Reporting Categories in Cardinal.

The **Project Route** section allows the association of one or more Agency Use 2 values to a project, if your agency uses this field.

• **Route:** This field is not currently being used statewide.

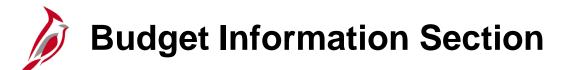

The **Budget Information** section allows the entry of project related budget data. The data entered here is for informational purposes and does not relate to budget journal transactions.

- **Overall Project Budget:** Use the **Project Amount** field to enter the overall project budget.
- **Project Budget:** The fields in this section are not currently used.

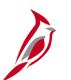

### **Grant Information Section**

If a project relates to a grant, the Grant Information section allows the user to enter additional identifying information about the grant.

• **Grant ID Prefix:** Use this field to enter the abbreviation of the grantor agency.

If you have the information, enter the values in the following fields or select the following checkboxes:

- Sub-Grant Number
- Fed Catalog Number (CFDA)
- Grant Amount
- Grantor
- Progress Report Status
- Progress Report Date
- Obligation Date
- Obligation Deadline
- Grantee
- Grant In/Outbound Indicator checkbox
- Sub-Grantor Indicator checkbox
- Fed Declaration Number
- Grantor Grant ID

User Fields and Attachments Pages

Click the Save button before navigating to the User Fields tab.

Use the User Fields tab to provide additional information about the project in several free form, user defined fields.

|                     | <u>ال</u>                  | NI ▼ set_override           |                        | > Advanced S  | Search    |                 | 1                 | Home |
|---------------------|----------------------------|-----------------------------|------------------------|---------------|-----------|-----------------|-------------------|------|
| Favorites - Main    | n Menu 🗸 🔹 > Project Cos   | ting 👻 > Project Definition | ons 🗸 > General Infor  | mation        |           |                 |                   |      |
| General Information | Project Costing Definition | Manager Projects            | Projects Distribution  | User Fields   | Rates A   | Attachments     |                   |      |
| Project 000         | 00109846                   | Description Inform          | nation Technology Upgr | ade           |           |                 |                   |      |
| User Fields         |                            |                             |                        |               |           |                 |                   |      |
| Field 1             |                            |                             | User Currency          | Q             |           |                 |                   |      |
| Field 2             |                            |                             | Amount 1               |               |           |                 |                   |      |
| Field 3             |                            |                             | Amount 2               |               |           |                 |                   |      |
| Field 4             |                            |                             | Amount 3               |               |           |                 |                   |      |
| Field 5             |                            |                             | Date 1                 | E.            |           |                 |                   |      |
|                     |                            |                             | Date 2                 | 3             |           |                 |                   |      |
| Save as T           | emplate                    | Copy Project                |                        |               |           |                 |                   |      |
| My Projects         | Project Valuation          | Project Team                | Project Activit        | ies           | Go        | o To More       |                   | ~    |
| Save 2 Refres       | h                          |                             | Ad                     | ld 🛛 🔎 Update | e/Display | 🔊 Include Histo | ry Correct Histor | y    |

# User Fields and Attachments Pages (continued)

Use the **Attachments** tab to attach supporting documentation to the project. For a detailed listing of the file extensions that are allowed as attachments in Cardinal, see the appendix section of this course.

|                     | GE .                       |                                 |                                         |                      |            | Home        |
|---------------------|----------------------------|---------------------------------|-----------------------------------------|----------------------|------------|-------------|
| CARDINA             | <u></u>                    | All v set_override              | >> Advance                              | d Search             |            |             |
| Favorites - Main    | n Menu 👻 > Project         | Costing - > Project Definitions | <ul> <li>General Information</li> </ul> |                      |            |             |
|                     |                            |                                 |                                         |                      |            |             |
| General Information | Project Costing Definition | on <u>M</u> anager Projects P   | rojects Distribution User Fields        | Rates Attachme       | nts        |             |
| Project 00          | 00109846                   | Description Informat            | ion Technology Upgrade                  |                      |            |             |
| Document Attach     | ments                      | Person                          | alize   Find   View All   🖓   🔣         | First 🕙 1 of 1 🕑     | Last       |             |
| Requests            | Attached File              |                                 |                                         |                      |            |             |
| 1                   |                            |                                 |                                         | Ø                    | +          |             |
|                     |                            |                                 |                                         |                      |            |             |
|                     |                            |                                 |                                         |                      |            |             |
|                     |                            |                                 |                                         |                      |            |             |
|                     |                            |                                 |                                         |                      |            |             |
|                     |                            |                                 |                                         |                      |            |             |
| Save as T           | emplate                    | Copy Project                    |                                         |                      |            |             |
| Save as 1           | emplate                    | Copy Project                    |                                         |                      |            |             |
| My Projects         | Project Valuation          | Project Team                    | Project Activities                      | Go To                | More       | ~           |
| 11, 110,000         | r tojoor valadaon          | i i i just i i sam              | 110,0007,101,110,000                    |                      |            |             |
|                     |                            |                                 |                                         |                      |            |             |
| Save 2 Refres       | -h                         |                                 | 📑 Add 🛛 🖉 Upd                           | late/Display 🗾 Inclu | de History | ect History |
| moave Relies        |                            |                                 |                                         |                      | Con Con    | ectristory  |

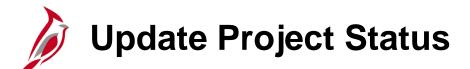

A project's status can be updated from Active to Closed and from Closed to Active.

When updating the project status, it is important to correctly update the **Effective Date** and **Sequence** as this controls when transactions can be posted to a project. A project status can be updated by navigating to the following path:

#### Main Menu > Project Costing > Project Definitions > General Information

Enter the Project ID in the **Project** field and click **Search**.

| CARDI                 |                  |                |              |                  |                             |       |                 |
|-----------------------|------------------|----------------|--------------|------------------|-----------------------------|-------|-----------------|
| CARDI                 | NAL              |                | All 👻        | set_override     |                             | $\gg$ | Advanced Search |
| Favorites -           | Main Menu 🗸      | > Project      | Costing 👻    | > Project Def    | finitions - > General Infor | matic | n               |
| General Informa       |                  | lick Search. L | _eave fields | blank for a list | of all values.              |       |                 |
| Find an Existing      | Value Add a      | New Value      |              |                  |                             |       |                 |
| Search Criter         | ia               |                |              |                  | ]                           |       |                 |
|                       |                  |                |              |                  | 4                           |       |                 |
| Business Unit         | := 🗸             | 15100          |              | _ <b>_</b>       |                             |       |                 |
|                       | begins with 🗸    |                |              | <b>_</b> Q       |                             |       |                 |
| -                     | begins with 🗸    |                |              |                  |                             |       |                 |
| Program               |                  | Detail Projec  | :t           | ~                |                             |       |                 |
| Processing Status     | · ·              |                |              | ~                |                             |       |                 |
| Limit the number of r |                  |                | ase Sensitiv | /e               |                             |       |                 |
| Search Cla            | ear Basic Sea    | irch 📴 Sa      | ve Search C  | riteria          |                             |       |                 |
| Find an Existing Valu | ue   Add a New \ | /alue          |              |                  |                             |       |                 |

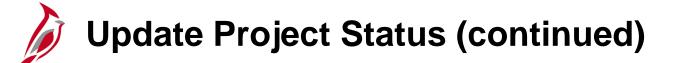

- In the **General Information** tab, click the **Active** link.
- The **Status** page displays. Add a new effectivedated row by clicking the add button (+).
- After clicking the (+) button, the next sequence number displays.

|                                                |                                            |                                         | Home                  |
|------------------------------------------------|--------------------------------------------|-----------------------------------------|-----------------------|
| CARDINAL                                       | All v set_override                         | Advanced Search 🛛 🗟 Last Search Result  | s                     |
| Favorites                                      | Costing 	→ Project Definitions 	→ Gene     | eral Information                        |                       |
|                                                |                                            |                                         |                       |
| General Information Project Costing Defin      | tion <u>Manager</u> Projects Projects Dist | tribution User Fields Rates Attachments |                       |
| Project 0000109846                             |                                            | Add to My Projects                      |                       |
| +Dia                                           |                                            | Processing Status Active                |                       |
| *Description Information Tec                   | nology Upgrade Program                     | Project Status: Active                  |                       |
| *Integration 15100                             | Department of Accounts                     | roject status, neare                    |                       |
| Project Type                                   | 2                                          |                                         |                       |
| Percent Complete 0.00                          | As Of                                      |                                         |                       |
| Project Health                                 | As Of                                      |                                         |                       |
| Project Schedule ?                             |                                            |                                         |                       |
| *Start Date 02/02/2017                         |                                            | *End Date 02/02/2017 )                  | Additional Dates      |
| Description                                    |                                            | Find   View All                         | First 🕚 1 of 1 🕑 Last |
|                                                |                                            |                                         | + -                   |
| Date/Time Stamp 02/02/17 10:53<br>Description: | :28AM User ID F                            | INUSER05                                |                       |
| Replace IT Equipment                           |                                            |                                         | <u>م</u>              |
|                                                |                                            |                                         |                       |
|                                                |                                            |                                         |                       |
| CARDINAL                                       | All v set_override                         | Advanced Search                         | Q Last Search Results |
| Favorites - Main Menu - >                      | Project Costing - > Project Definiti       | ions -> General Information > Status    |                       |
|                                                |                                            |                                         |                       |
| Status                                         |                                            |                                         |                       |
| Project 0000                                   | 09846 Des                                  | cription Information Technology Upgrade |                       |

| Favorites - Main Menu -       | > Project Costin | ng 👻 > Project D | efinitions - > General Inform | nation > Status           |  |
|-------------------------------|------------------|------------------|-------------------------------|---------------------------|--|
| Status<br>Project             | 0000109846       |                  | Description Information Tec   | hnology Upgrade           |  |
| Project Status                |                  |                  | Find   View All               | First ④ 1 of 1 ④ Last     |  |
| Effective Date                | 02/02/2017       |                  | Sequence 0                    | •                         |  |
| *Status                       | A                | Active           |                               |                           |  |
| Priority                      | 0                |                  |                               |                           |  |
| Interest Calculation Factor   | 0.0              |                  |                               |                           |  |
| Comments                      |                  |                  |                               | [J]                       |  |
|                               |                  |                  |                               |                           |  |
| -                             |                  |                  |                               | 73 (j                     |  |
| Return to General Information |                  |                  |                               |                           |  |
| Return to Search              | Notify 2         | Refresh          | 。                             | /Display Jinclude History |  |

# Update Project Status (continued)

- Enter the **Effective Date**. This date must be prior to the date the first expenditure must be posted to the project. If a future date is added, the project status is not effective until the date is reached.
- Notice that a new Sequence defaults. The Sequence allows you to enter multiple rows for the same Effective Date. This number defaults to one greater than the previous row.
- Enter or select **C** (Closed) in the **Status** field to close a project.
- Click the **Save** button.

|                               | All vet_override Advanced Search Q Last Search Results                    |
|-------------------------------|---------------------------------------------------------------------------|
| Favorites 👻 Main Menu 👻       | > Project Costing  > Project Definitions  > General Information  > Status |
| Status                        |                                                                           |
| Project                       | 0000109846 Description Information Technology Upgrade                     |
| Project Status                | Find   View All First 🕔 1 of 2 🕑 Last                                     |
| Effective Date                |                                                                           |
| *Status<br>Priority           |                                                                           |
| Interest Calculation Factor   | 0.0                                                                       |
| Comments                      | <u>[]</u>                                                                 |
| Return to General Information | ]                                                                         |
| Return to Search              | The Previous in List Notify Refresh Diplay Include History                |

# Update Project Status (continued)

If the project is closed and needs to be temporarily opened, a new sequence should be added to the current **Effective Date** instead of adding a new effective dated row.

Temporary changes to a project's status should be made by adding a new **Sequence** to the current **Effective Date**.

For example, if a project status is closed effective 2/28/2017, **Sequence 0**, but charges need to be processed for 1/31/2017, add **Sequence 1** to the 2/28/2017 row.

To close the project after the expense finishes processing, add **Sequence 2** to the 2/28/2017 row.

| CARDINAL                      |                       | set_override                   |                               | ast Search Results |
|-------------------------------|-----------------------|--------------------------------|-------------------------------|--------------------|
| Favorites • Main Menu •       | > Project Costing + > | Project Definitions -> Genera  | al Information > Status       |                    |
| Status<br>Project 000         | 00109846              | Description Informat           | ion Technology Upgrade        |                    |
| Project Status                |                       | Find   View                    | v All 🛛 First 🕚 1 of 3 🕑 Last |                    |
| Effective Date 02             | /28/2017 🕅            | Sequence 2                     | ÷-                            |                    |
| *Status A                     | ×Q                    | Active                         | -                             |                    |
| Priority                      | 0                     |                                |                               |                    |
| Interest Calculation Factor   | 0.0                   |                                |                               |                    |
| Comments                      |                       |                                | <u>ر</u>                      |                    |
| Return to General Information |                       |                                |                               | -                  |
| Save 🕅 Return to Search       | t Previous in List    | ↓ Next in List <b>E Notify</b> | C Refresh Update/Display      | JInclude History   |

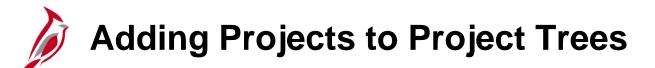

All projects in Cardinal must exist on project trees.

- The Project Reporting Tree is designed to capture all existing and future projects for a Business Unit.
- The Project Budget Tree must be updated, using a VCCC help desk ticket, if the Business Unit wants to associate a project to a Capital Outlay Project.

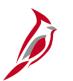

### **Creating Reporting Categories**

Use the Reporting Category functionality to support reporting on Projects.

Reporting Categories are maintained by the agency on the **Define Reporting Categories** page.

Once a Reporting Category is defined, it is associated to a Project on the **Projects** tab of the **General Information** page.

Be sure to search the existing Reporting Categories before creating a new one. Once created, they cannot be deleted.

To create a new Reporting Category, navigate to the **Define Reporting Categories** page using the following navigation path:

Main Menu > Set Up Financials/Supply Chain > Product Related > Project Costing > Project Options > Define Reporting Categories

# Creating Reporting Categories (continued)

- Click the Add a New Value tab.
- Accept the default **SetID** of **STATE**.
- Next, enter the **Reporting Category** value to be created. For this example, enter **TECH**.
- Click the **Add** button.

|                                          |                                            |                 | Home                        |
|------------------------------------------|--------------------------------------------|-----------------|-----------------------------|
| CARDINAL                                 | All - Search                               | Advanced Search |                             |
| Favorites - Main Menu - Set Up           | Financials/Supply Chain -> Product Related | d               | Define Reporting Categories |
| Define Reporting Categories              |                                            |                 |                             |
| Find an Existing Value Add a New Value   |                                            |                 |                             |
| SetID STATE Q<br>Reporting Category TECH |                                            |                 |                             |
| Add                                      |                                            |                 |                             |
| Find an Existing Value   Add a New Value |                                            |                 |                             |

## **Creating Reporting Categories (continued)**

- The **SetID** and **Reporting Category** default from the previous page.
- Enter a **Short Description**.
- Enter additional identifying information for the Reporting Category in the **Description** and **Comments** fields.
- Click the Save button. The Reporting Category can now be associated with the appropriate projects for reporting purposes.

|                                  | -                             |                           |                                  |               |                 |                      | Home                        |
|----------------------------------|-------------------------------|---------------------------|----------------------------------|---------------|-----------------|----------------------|-----------------------------|
|                                  |                               | All - Se                  | earch                            | >> Ac         | dvanced Search  | Last Search Results  |                             |
| Favorites - Main                 | Menu 👻 🔷 >                    | Set Up Financials/Sup     | oply Chain -> Product Re         | lated - > Pro | oject Costing 👻 | > Project Options -> | Define Reporting Categories |
| Define Reporting Cate            | egories                       |                           |                                  |               |                 |                      |                             |
| *SetID STATE Q                   | *Rep                          | porting Category TECH     | I                                |               |                 |                      |                             |
| Details                          |                               |                           |                                  |               |                 |                      |                             |
| Short Description<br>Description | TECH                          | ects                      |                                  |               |                 |                      |                             |
| Comments                         | This reporting c<br>projects. | ategory provides the abil | lity to report on all IT related | E)            |                 |                      |                             |
| 🚮 Save 💽 🐼 Return                | n to Search                   | Notify                    | 📑 Add 🔊 Update/                  | Display       |                 |                      |                             |

# **Associating Reporting Categories to Projects**

To associate a **Reporting Category** to an existing Project, navigate to the **General Information** page using the following path:

Main Menu > Project Costing > Project Definitions > General Information

- Search for the Project on the Find an Existing Value tab.
- If needed, enter the correct **Business Unit** for the project.
- Click the **Projects** tab.
- Click the Reporting Category look up icon in the Project Reporting Categories section and select the desired reporting category.

| All - Search Advanced Search                                                                                                    | Last Search Results |
|----------------------------------------------------------------------------------------------------|---------------------|
| Favorites  Main Menu  Project Costing  Project Definitions  General Information                                                                         |                     |
| General Information         Project Costing Definition         Manager         Projects         Projects Distribution         User Fields         Rates | Attachments         |
| Business Unit: 15100 Project: 0000109846 Information Project Type:<br>Technology Upgrade                                                                |                     |
| Project Information                                                                                                    |                     |
| External Project Number Responsible Dept Q                                                                                                    |                     |
| Disaster Number                                                                                                    |                     |
| Disaster Indicator Property Damage Indicator                                                                                                    |                     |
| Project Reporting Categories Find   View All First (1) 1 of 1 (2) Last                                                                                  |                     |
| Reporting Category TECH C IT Related Projects                                                                                                    |                     |

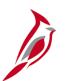

### **Creating a Summary Project**

Summary Projects are used in Cardinal to identify project relationships and track costs.

Summary Projects are used for budgeting and reporting purposes and cannot be used on transactions.

Detail projects are created to enter expenditure transactions. Each detailed project is associated to a predefined Summary Project through the use of trees. The project expenditures roll up to the Summary Project for reporting purposes.

An example of a Summary Project is Capital Outlay. In the case of Capital Outlay projects, DOA staff will have to create the project in Cardinal because only DOA staff have the ability to override the NEXT Project ID when creating a project in Cardinal.

## Creating a Summary Project (continued)

- Summary projects are created by using a blank project, entering a description, and then selecting the **Program** checkbox in the **Project Definitions General Information** page. No other tabs need to be filled out.
- You cannot charge project expenditures to summary projects.

Association of each capital outlay project to the project budget tree is required for the budget checking process.

|                                                                                     | Home                                                                                               |
|-------------------------------------------------------------------------------------|----------------------------------------------------------------------------------------------------|
| CARDINAL                                                                            | All  Search Advanced Search Last Search Results                                                    |
| Favorites - Main Menu - > Project                                                   | Costing  V > Project Definitions  V > General Information                                          |
| General Information Project Costing Definit                                         | on Manager Projects Distribution User Fields Attachments                                           |
| Project NEXT                                                                        | Add to My Projects                                                                                 |
| *Description Construction<br>*Integration [15100 × ]C                               | ✓ Program       Processing Status Active         Project Status Active       Project Status Active |
| Project Type C<br>Percent Complete 0.00<br>Project Health V<br>Project Schedule (?) | As Of<br>As Of                                                                                     |
| *Start Date 02/02/2017                                                              | 的 *End Date 02/02/2017 时 Additional Dates                                                          |
| Description                                                                         | Find   View All First 🕚 1 of 1 🕑 Last                                                              |
| Date/Time Stamp 02/02/17 2:46:<br>Description:                                      | I2PM User ID FINUSER05                                                                             |
| 254 characters remaining<br>Long Description:                                       |                                                                                                    |
|                                                                                     |                                                                                                    |
| Save as Template                                                                    | Copy Project                                                                                       |

# **Creating a Summary Project (continued)**

| Home                                                                                                    |
|----------------------------------------------------------------------------------------------------|
| All  Search All  Advanced Search  Last Search Results                                                                                                    |
| Favorites  Main Menu  Project Costing  Project Definitions  General Information                                                                                    |
|                                                                                                    |
| General Information         Project Costing Definition         Manager         Projects         Distribution         User Fields         Rates         Attachments |
| Project NEXT Add to My Projects                                                                                                    |
| *Description Construction Program Processing Status Active                                                                                                    |
| *Integration 15100 × C Department of Accounts Project Status A C Active                                                                                            |
| Project TypeQ                                                                                                    |
| Percent Complete 0.00 As Of                                                                                                    |
| Project Health V As Of Project Schedule ?                                                                                                    |
| *Start Date 02/02/2017                                                                                                    |
| Description Find   View All First ④ 1 of 1 ④ Last                                                                                                    |
| Date/Time Stamp 02/02/17 2:46:12PM User ID FINUSER05                                                                                                    |
| Description:                                                                                                    |
|                                                                                                    |
| 254 characters remaining                                                                                                    |
| Long Description:                                                                                                    |
|                                                                                                    |
| Save as Template Copy Project                                                                                                    |
| 🔚 Save 📿 Refresh 💭 Update/Display 🗊 Include History 📝 Correct History                                                                                              |

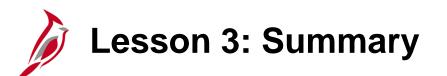

**Creating and Maintaining Projects** 

In this course, you learned:

3

- Projects are created and used to track expenditures / costs and revenue for a planned undertaking of something to be accomplished or produced, having a finite beginning and a finite ending date.
- Reporting Category is an optional feature that supports reporting on projects.
- Summary projects are created to identify project relationships, as well as to provide a way to track costs and represent a single project to which one or more detail projects roll up.

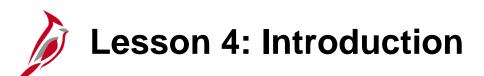

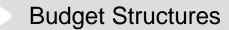

This lesson covers the following topics:

• Understanding budget structures

4

• Budget Definitions

# Understanding Budget Structures

The budget structure (ledger group) defines the processing rules for each budget ledger.

The Commonwealth of Virginia has Statewide and Agency budget structures that are used in Cardinal.

Agency budgets are established as the lower level budget to the Statewide budget.

The SW GL334 Processing Budget Journals course explains the creation, processing, and correction of budget journals.

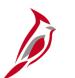

#### **Statewide Budget Structures**

Statewide budget structures are established as the parent budget level.

They are:

Appropriation budget structure - The appropriation budget structure is the highest level of budgetary control
established for the Commonwealth. The Appropriation budget is established at a summary level of the ChartFields, while
agency budgets are typically established at a lower level of detail.

All appropriations authorized by the General Assembly are controlled by this budget structure and include the executive budget, capital budget, and other special appropriations. This budget structure assures that spending does not exceed the amount authorized by the General Assembly.

- Allotment budget structure The allotment budget structure limits spending level authority. The structure is configured as a child of the appropriation budget so that the total of the allotment budget lines cannot exceed the parent budget. The difference between the appropriation budget and the related allotment budgets is the unalloted amount.
- **Operating Plan budget structure -** The Operating Plan budget structure is used to budget to a lower level than the Appropriation budget structure, and agencies are required to submit their Operating Plan Budget to DPB.
- **Statewide Revenue Estimate -** The Statewide Revenue estimate budget is used to track the recognition and collection of revenues against the Commonwealth's Official Revenue Estimate.

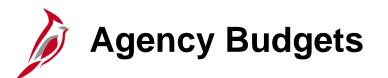

Agency budgets are established at a more detailed level than the statewide budgets. Agency annual budget calendars are aligned with the fiscal calendar.

Agency budgets are created and maintained by the agency and may include:

- Agency Lower Level Budget (expenditure budget) is a breakdown of the appropriation budget that can be used by agencies to manage or control agency budgets. This budget level is created as a child to the statewide appropriation parent budget.
- Agency Operational Budget (expenditure budget) is the detailed agency operating budget structure.
- Agency Project Budget (expenditure budget) is a project level budget, and optionally a task level budget.
- Agency Revenue Estimate Budget (revenue budget) is used to track the recognition and collection of revenues against a revenue estimate at an agency level.

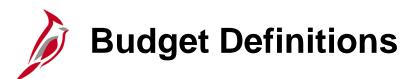

Use the **Budget Definitions** page to view budget definitions. Navigate to this page through the following path:

#### Main Menu > Commitment Control > Define Control Budgets > Budget Definitions

On the **Find an Existing Value** tab, select the appropriate **SetID Value**. Enter the **Ledger Group** you would like to view.

For example, to access the Agency Operational budget structure enter **CC\_OPRL** in the **Ledger Group** field.

Click the **Search** button.

|                                                    | RDINAL                     |                         | All      | -      | Search   |                       |     |
|----------------------------------------------------|----------------------------|-------------------------|----------|--------|----------|-----------------------|-----|
| Favorites 🗸                                        | Main Menu 🗸                | > Commit                | tment C  | ontr   | ol 👻 🔿   | Define Control Bud    | get |
|                                                    | ,.                         |                         |          |        |          |                       |     |
| Budget De                                          | initions                   |                         |          |        |          |                       |     |
| Enter any info                                     | rmation you have and c     | lick Search. L          | eave fie | elds k | lank for | a list of all values. |     |
| Find an Exi                                        | sting Value Add a          | New Value               |          |        |          |                       |     |
|                                                    | - 11 -                     | New Value               |          |        |          |                       | _   |
| Search (                                           | Criteria                   |                         |          |        |          |                       |     |
|                                                    |                            |                         | _        |        |          |                       |     |
|                                                    | = V 10100                  | ×Q                      | L I      |        |          |                       |     |
|                                                    |                            | Q                       | ι.       |        |          |                       |     |
|                                                    | istory Correct His         | -                       |          |        |          |                       |     |
| imit the numb                                      | per of results to (up to 3 | 00): 300                |          |        |          |                       |     |
|                                                    |                            |                         |          |        |          |                       |     |
| Search                                             | Clear Basic Sea            | arch 🖾 Sav              | e Sear   | ch Ci  | iteria   |                       |     |
| Search                                             | Clear Basic Sea            | arch 📴 Sav              | e Sear   | ch Ci  | iteria   |                       |     |
|                                                    |                            | arch 🖾 Sav              | e Sear   | ch Ci  | iteria   |                       |     |
| Search Res                                         | ults                       | arch 🖾 Sav<br>f1 🕑 Last | e Searc  | ch Ci  | iteria   |                       |     |
| Search<br>Search Res<br>View All<br>SetID Value Le | ults<br>First 🚯 1 of       |                         | e Seard  | ch Ci  | iteria   |                       |     |

# Budget Definitions: Control Budget Options

Some key fields on the **Control Budget Options** tab are explained below.

**Tolerance Percent**: The percentage variance over budget allowed before the system creates an exception. This value can be overridden at lower definition levels.

**Parent Control Budget**: If this budget definition is a child in a hierarchy of budget definitions, select its parent budget definition here. This establishes the connection between the two budget definitions, enabling the system to enforce the relationship.

**Ruleset CF**: Used to define rules for the budget calendar, budget key ChartFields, and translation trees. RuleSets provide flexibility without creating additional budget structures and ledgers.

**Control CF**: Used to determine whether or not transactions will be subject to a Budget Structure. For example, for an Agency Operational Budget Structure, Fund may be the Control ChartField.

# Budget Definitions: Control Budget Options (continued)

**Control Options** define how restrictive budget structures are with respect to transactions. The following options are available:

#### Control

- Verifies transactions based on valid ChartField combinations and monetary amounts.
- If the ChartField combination does not exist or the budget amount is exceeded, the transaction will generate an error.
- No further processing can be performed until the error is corrected by an authorized agency user or the budget is overridden by an authorized user.

#### **Track with Budget**

- Verifies transactions based on valid ChartField combinations and not on monetary amounts.
- Tracks transaction amounts against available budgets and issues warning messages when they exceed budget amounts.
- However, if the budget combination does not exist, the transaction will generate an error.

#### Track Without Budget

- Track transactions even if there is no budget set up.
- All transactions pass without error.

### Budget Definitions: Control Budget Options (continued)

|                                                    | All  Search Advanced Search                                                                                             |
|----------------------------------------------------|----------------------------------------------------------------------------------------------------|
| Favorites - Main Menu - > Commi                    | tment Control 🗸 > Define Control Budgets 🗸 > Budget Definitions                                                         |
|                                                    |                                                                                                    |
| Control Budget Options Ruleset Chartfield          | Keys and Translations Expiration Chartfield Budget Period Status Control ChartField Offsets D                           |
| SetID 10100 Led                                    | Iger Group CC_OPRL                                                                                                    |
| Effective Date                                     | Find   View All First 🕚 1 of 1 🕑 Last                                                                                   |
| *Effective Date 01/01/1901                         | *Status Active 🗸 🛨                                                                                                    |
| *Description CC Agency Operational                 | Definition Status Valid                                                                                                 |
|                                                    | Associated Expenditure Budget                                                                                           |
| Budget Type Expense                                |                                                                                                    |
| Tolerance Percent                                  | Parent Control Budget                                                                                                   |
| Ruleset and Control ChartField                     |                                                                                                    |
| *Ruleset CF Program 🗸                              | Tree Name Q Level Name Q                                                                                                |
| *Control CF Fund                                   | Expiration CF Default Ruleset DEFAULT                                                                                   |
|                                                    |                                                                                                    |
| Commitment Control Options                         |                                                                                                    |
| *Control Option Tracking w/ Budg                   | et V *Budget Status Open V                                                                                              |
| Entries Must Balance                               | Enable Funding Source                                                                                                   |
| Enable Statistical Budgeting                       | -                                                                                                    |
| Child Budgets Exceed Option                        |                                                                                                    |
|                                                    |                                                                                                    |
| 🔚 Save 🔯 Return to Search 🖃 Notify                 | Add Update/Display Jinclude History Correct History                                                                     |
| Control Budget Options   Ruleset Chartfield   Keys | and Translations   Expiration Chartfield   Budget Period Status   Control ChartField   Offsets   Excluded Account Types |

# Budget Definitions: Ruleset ChartField

Rulesets are used when there are different processing rules for a budget definition that are dependent on specific ChartField values. For example, Project is required for the Capital Outlay Program in the Appropriation and Allotment budgets.

Ruleset: If there are no rulesets for specific ChartField values, the Default ruleset will display.

| All Search Search Advanced Search & Last Search Results                                                                                                    |      |
|----------------------------------------------------------------------------------------------------|------|
| Favorites - Main Menu - Commitment Control - Define Control Budgets - Budget Definitions                                                                               |      |
| Control Budget Options Ruleset Chartfield Keys and Translations Expiration Chartfield Budget Period Status                                                             |      |
| SetID 10100 Ledger Group CC_OPRL                                                                                                    |      |
| Effective Date Find   View All First ④ 1 of 1 ④ Last                                                                                                    |      |
| *Effective Date 1/01/1901 × 🛐 *Status Active 🗸                                                                                                    | ſ    |
| *Description CC Agency Operational Definition Status Valid                                                                                                    |      |
| Ruleset ChartField Program                                                                                                    |      |
| Ruleset Find   View All First (1) of 1 (2) Last                                                                                                    |      |
| *Ruleset DEFAULT Default                                                                                                    |      |
| Ruleset Keys Personalize   Find   View All   🔄   🔜 First 🕚 1 of 1 🕑 Last                                                                                               |      |
| *SetID *Range From *Range To                                                                                                    |      |
|                                                                                                    |      |
|                                                                                                    |      |
| 🔚 Save 🔯 Return to Search 🔄 Notify                                                                                                    |      |
| Control Budget Options   Ruleset Chartfield   Keys and Translations   Expiration Chartfield   Budget Period Status   Control ChartField   Offsets   Excluded Account T | ypes |

# Budget Definitions: Keys and Translations

**Calendar ID**: The primary budget period calendar used to specify the budget periods that are valid for the ruleset. If a calendar ID is not specified for the ruleset, the entire budget is viewed as a single period.

**ChartField**: A row displays for each key ChartField for the ruleset. ChartField values that are valid for budgeting can be limited on the **Control ChartField** page and the **Excluded Account Types** page.

|                                | All - Search                                   |                           | Advanced Search Q Last Se            | earch Results        |
|--------------------------------|------------------------------------------------|---------------------------|--------------------------------------|----------------------|
| avorites 🗸 Main Menu 🗸         | > Commitment Control + > Define C              | Control Budgets 👻 >       | Budget Definitions                   |                      |
| Control Budget Options Ruleset | Chartfield Keys and Translations               | Expiration Chartfield     | Budget Period Status Control C       | hartField            |
| SetID 10100                    | Ledger Group CC_OPRL                           |                           |                                      |                      |
| Effective Date                 |                                                |                           | Find   View All First                | 🕙 1 of 1 🕑 Last      |
| *Effective Date 01/01/1901 ×   | (B)                                            | *Statu                    | s Active 🗸                           | + -                  |
| *Description CC Agency Ope     | rational                                       | Definition Statu          | s Valid                              | Reset                |
| Ruleset                        |                                                |                           | Find   View All First 🕚              | 1 of 1 🛞 Last        |
| *Ruleset DEFA                  | ULT Default                                    |                           | Enable Cumulati                      | ve Budgeting         |
| Calendar ID AN                 | Q Derive Dat                                   | tes Cumulat               | ive Calendar                         |                      |
| Keys and Translations          | P                                              | ersonalize   Find   View  | All   🗁   🔜 🛛 First 🕚 1-4 o          | f4 🕑 Last            |
| *ChartField                    | Tree Name                                      | Level Name                | *Value Required                      |                      |
| Account                        | Q                                              | Q                         | Required                             | + -                  |
| Program                        |                                                |                           | Required V                           | + -                  |
| Department                     | Q                                              | Q                         | Required V                           | + -                  |
| Fund                           | ٩                                              | Q                         | Required 🗸                           | · -                  |
|                                |                                                |                           |                                      |                      |
| Save Return to Search          | E Notify                                       | Add 🖉 Update/Di           | splay 🗾 Include History              | Correct History      |
|                                | rtfield   Keys and Translations   Expiration 0 | bartfield I Budget Perior | Status I Control ChartEield I Offeet | e   Excluded Account |

### Budget Definitions: Budget Period Status

Budget Status: Indicates whether the Budget Period is Open or Closed.

|                                                             | All  Search  Advanced Search  Last Search Results                                                                    |     |
|-------------------------------------------------------------|----------------------------------------------------------------------------------------------------|-----|
| Favorites                                                   | tment Control 🗸 > Define Control Budgets 🗸 > Budget Definitions                                                      |     |
| Control Budget Options Ruleset Chartfield<br>SetID 10100 Le | Keys and Translations Expiration Chartfield Budget Period Status                                                     |     |
| Effective Date                                              | Find   View All First 🕚 1 of 1 🛞 Last                                                                                |     |
| *Effective Date 01/01/1901 ×                                | *Status Active 🗸 🕂 🗖                                                                                                 |     |
| *Description CC Agency Operational                          | Definition Status Valid                                                                                              |     |
| Budget Period Calendars                                     | Find View All First 🕚 1 of 1 🛞 Last                                                                                  |     |
| Calendar ID AN Q                                            | · -                                                                                                    |     |
| Budget Period Values                                        | Personalize   Find   View All   💷   🔜 First 🚯 1-5 of 5 🛞 Last                                                        |     |
| Budget Period                                               | Budget Status                                                                                                    |     |
| 2013                                                        | Q Closed ~ + -                                                                                                    |     |
| 2014                                                        | Q Closed                                                                                                    |     |
| 2015                                                        | Q Closed V + -                                                                                                    |     |
| 2016                                                        |                                                                                                    |     |
| 2017                                                        | Q Open V + -                                                                                                    |     |
|                                                             |                                                                                                    |     |
| Save Return to Search 💽 Notify                              | Add Display Display Correct History                                                                                  |     |
| Control Budget Options   Ruleset Chartfield   Keys          | and Translations   Expiration Chartfield   Budget Period Status   Control ChartField   Offsets   Excluded Account Ty | pes |

# SetIDs for Excluded Account Types and Excluded Accounts

#### **Budget Definitions – Excluded Account Types:**

- SetID Select a SetID for all accounts which will be excluded for an account type for budget processing.
- Excluded Account Types Select the account types to excluded from budget processing against this Commitment Control ledger group.
- Exceptions Click this link to access the **Exclude Account Type Exceptions** page to identify ranges of account values that are exceptions to the exclusion.

#### SetIDs for Excluded Accounts:

- SetID Select a SetID for which some accounts will be excluded from among the included account types from budget processing.
- Excluded Accounts Specify the ranges of account values for a particular SetID in the **From Account** and **To Account** fields that are to be excluded from budget checking.

# SetIDs for Excluded Account Types and Excluded Accounts (continued)

| CARDINAL                                                                                                    |                           | All - Searc | :h                                  |            | >> Advanced Se     | earch 🛛 🗟 Last Search F |  |  |
|----------------------------------------------------------------------------------------------------|---------------------------|-------------|-------------------------------------|------------|--------------------|-------------------------|--|--|
| Favorites - Main Menu - > Commitment Control - > Define Control Budgets - > Budget Definitions                     |                           |             |                                     |            |                    |                         |  |  |
| Keys and Translations Expiration Chartfield Budget Period Status Control ChartField Offsets Excluded Account Types |                           |             |                                     |            |                    |                         |  |  |
| SetID 10100 Ledger Group CC_OPRL                                                                                   |                           |             |                                     |            |                    |                         |  |  |
| Effective Date                                                                                                    |                           |             | Find   View All First 🕚 1 of 1 🕑 La |            |                    |                         |  |  |
| *Effective Date 01/01/1901                                                                                         |                           |             | *Status Active V                    |            |                    |                         |  |  |
| *Description CC Agency Operational                                                                                 |                           |             | Definition Status Valid             |            |                    |                         |  |  |
| <ul> <li>SetIDs for Excluded a</li> </ul>                                                                          | Account Type              | es          |                                     |            | Find   View All Fi | irst 🕚 1 of 1 🕑 Last    |  |  |
| *SetID STATE Q                                                                                                    |                           |             |                                     |            |                    |                         |  |  |
| Excluded Account Types       Personalize   Find   View All   🔄   🔜       First @ 1-5 of 5 @ Last                   |                           |             |                                     |            |                    |                         |  |  |
| *Account Type                                                                                                    | Descrip                   | ption       |                                     |            | Exceptions         |                         |  |  |
| A                                                                                                    | A Asset                   |             |                                     |            | Exceptions         | + -                     |  |  |
| L                                                                                                    | C Liability               | У           |                                     |            | Exceptions         | + -                     |  |  |
| Q                                                                                                    | C Equity                  | 2 Equity    |                                     |            | Exceptions         | + -                     |  |  |
| R                                                                                                    | Q Reven                   | ue          |                                     | Exceptions |                    | + -                     |  |  |
| Т                                                                                                    | C Transfe                 | ers         |                                     |            | Exceptions         | + -                     |  |  |
| ▼ SetIDs for Excluded Accounts Find   View All First ④ 1 of 1 ⊕ Last                                               |                           |             |                                     |            |                    |                         |  |  |
| Setios for Excluded /                                                                                              | Accounts                  |             |                                     |            | Find   View All Fi | rst I for T Cast        |  |  |
| *SetID STATE                                                                                                    | 2                         |             |                                     |            |                    |                         |  |  |
| Excluded Accounts Personalize   Find   View All   🔄   👪 First 🕚 1-2 of 2 🕑 Last                                    |                           |             |                                     |            |                    |                         |  |  |
| Accounts Status FFFF                                                                                               |                           |             |                                     |            |                    |                         |  |  |
| *From Account                                                                                                    | *From Account Description |             | *To Account Descri                  |            | Description        |                         |  |  |
| 518110 Q Fd Balance Adjustmnt-Pr Yr De                                                                             |                           | 539280      | 539280 Q Adv Ref                    |            | ow Agt 🛨 💻         |                         |  |  |
| 59TEDF Q TE System Default Account                                                                                 |                           | 59TEDF      | 59TEDF Q TE System Default Account  |            | nt 🔹 🖃             |                         |  |  |
|                                                                                                    |                           |             |                                     |            |                    |                         |  |  |
| Save The Return to Sear                                                                                            | ch 🔽 Not                  | tify        | Add                                 | Update/I   | Display            | story 📴 Correct His     |  |  |

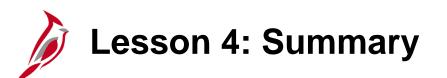

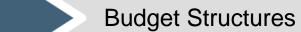

In this lesson, you learned:

4

- The budget structure (ledger group) defines the processing rules for each budget ledger. The Commonwealth of Virginia has Statewide and Agency budget structures that are used in Cardinal.
- The Cardinal budget structure uses parent / child budget relationships to link the various budget structures as
  appropriate. The control option of each different budget structure is set depending on the purpose of the budget. Agency
  budgets are established as a lower level budget to the statewide budget.

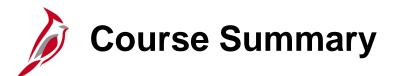

#### General Ledger Maintenance

In this course, you learned:

GL336

- Recognize key General Ledger maintenance concepts
- Understand the overall General Ledger maintenance process
- Add or update Chart of Account values, and their associated attributes
- Understand Tree Structures
- Understand Combination Edits
- Create and update SpeedTypes and SpeedCharts
- Create and maintain a Project
- Create a Summary Project
- Understand budget structures

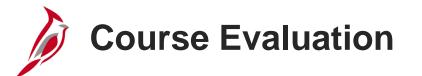

Congratulations! You successfully completed the SW GL336: General Ledger Maintenance course.

Your instructor will provide instructions on how to access the evaluation survey for this course.

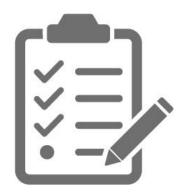

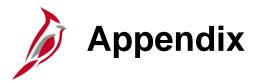

- Key Terms
- Allowed Extensions on Attachments in Cardinal
- Flowchart Key

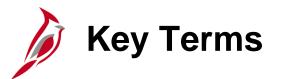

**Budget Ledger:** A budget ledger defines the type of budget (i.e. expenditure or revenue) and the type of transactions (i.e. budget, expense, or collected revenue) that will be recorded on the ledger.

Budget Structures: A budget structure defines the processing rules for each budget ledger.

**Combination Edits:** Rules that determine which ChartField values are required, or not allowed, in combination in order for an accounting entry to be posted.

**Project:** A planned undertaking with a finite beginning and a finite end. Typically, it requires both fiscal year and life to date budget and actual reporting.

**Tree:** A tool used to set up hierarchical structures in Cardinal. Trees can depict the relationships of the business entities in a hierarchical structure or represent a group of summarization rules (rollups) for a particular ChartField.

**Tree Structure:** A tree structure defines the groupings and hierarchical relationships between ChartField values in the same database table.

**SpeedType / SpeedChart:** A predetermined Chart of Accounts value string which populates the accounting distribution line when entered on a transaction

# Allowed Extensions on Attachments in Cardinal

The following is a list of file extensions that are allowed on attachments uploaded to Cardinal. You should only attach key supporting documents that either enhance the electronic Cardinal transaction approval process or are instrumental as part of the transaction history. The Cardinal system should not be relied upon to maintain agency documentation and should not be considered the official retention source of the agency. Supporting documents, as required by all applicable regulatory/governing bodies, should be maintained by the agency apart from the Cardinal attachment functionality.

| Allowed Extensions on Attachments in<br>Cardinal |       |       |  |  |  |  |  |
|--------------------------------------------------|-------|-------|--|--|--|--|--|
| .BMP                                             | .CSV  | .DOC  |  |  |  |  |  |
| .DOCX                                            | .JPE  | .JPEG |  |  |  |  |  |
| .JPG                                             | .MSG  | .PDF  |  |  |  |  |  |
| .PNG                                             | .PST  | .RTF  |  |  |  |  |  |
| .TIF                                             | .TIFF | .TXT  |  |  |  |  |  |
| .XLS                                             | .XLSX | .XML  |  |  |  |  |  |

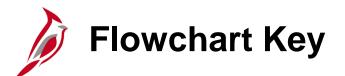

| Step<br>Description | Depicts a process step or interface.                                                                            | Start            | Indicates point at which the process begins.<br>Does not represent any activity.                                                                           |
|---------------------|----------------------------------------------------------------------------------------------------|------------------|----------------------------------------------------------------------------------------------------|
| Batch<br>Process    | Specifies a batch process.                                                                                      | End              | Indicates point at which the process ends.<br>Does not represent any activity.                                                                             |
| Manual<br>Operation | Depicts a process step that is preformed manually.                                                              | Document         | Depicts a document of any kind, either electronic<br>or hard copy.                                                                                         |
| Decision<br>Outcome | Defines the possible outcom es of a decision or<br>analysis that took place in a step immediately<br>preceding. | x                | Indicates an on-page or intra process connector.<br>Used to avoid complex overlapping connector<br>lines or to continue a process on a subsequent<br>page. |
| Entity Name         | Represents an entity (person, organization, etc.).                                                              | Step/<br>Process | Connects steps between business processes.                                                                                                    |